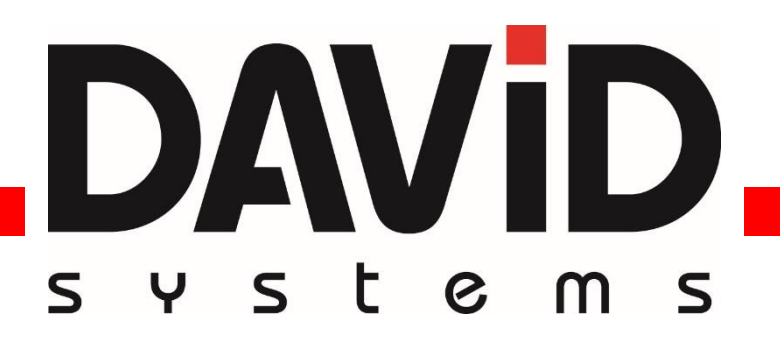

# **ONAIR TRACKMIXER V1.3 USER MANUAL**

Last updated: 2016-11-22 Release: 2016.2.0

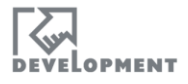

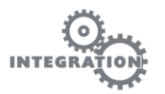

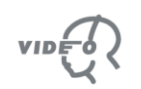

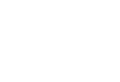

**AUDIO** 

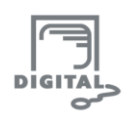

# <span id="page-1-0"></span>**Table of Contents**

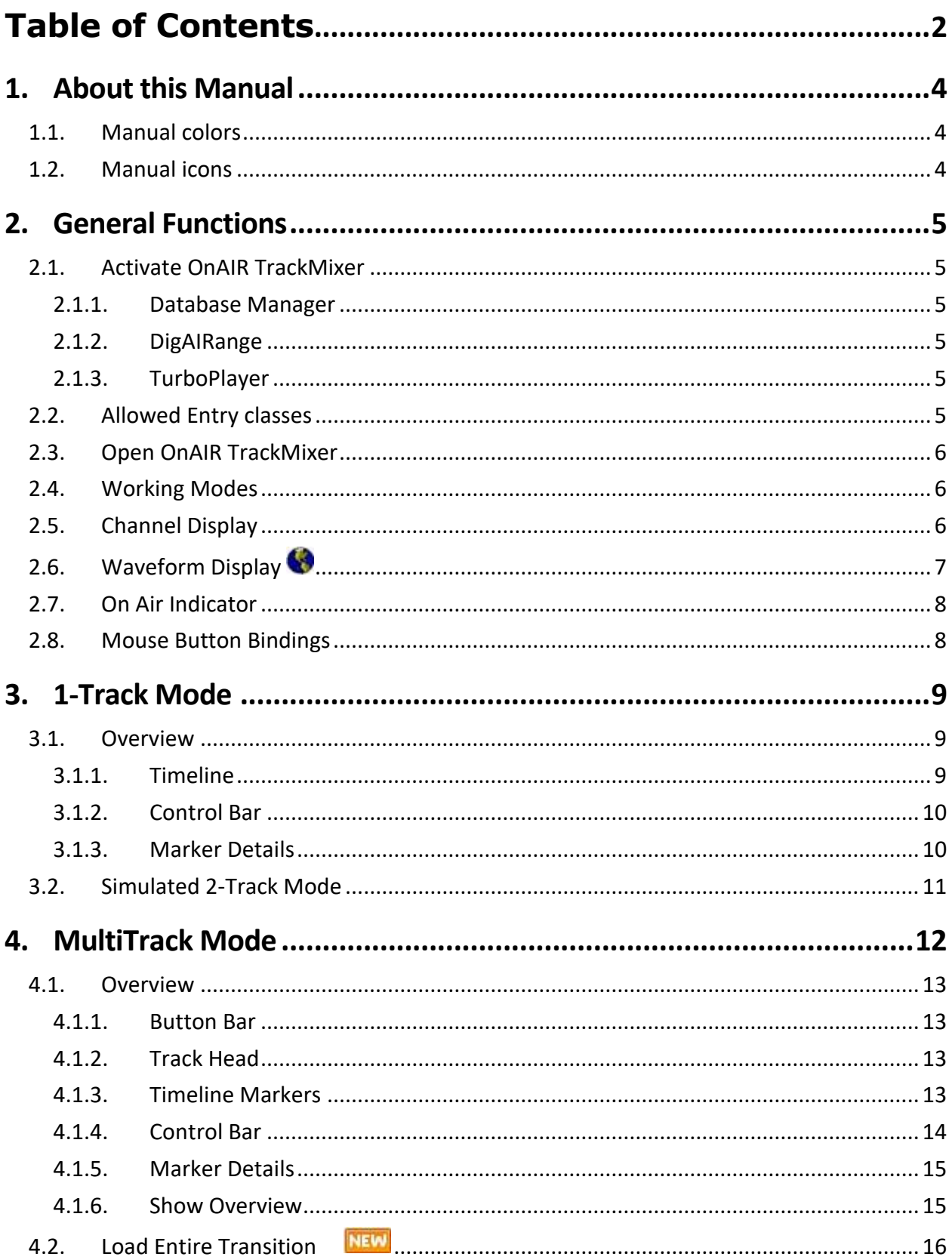

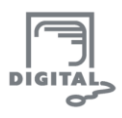

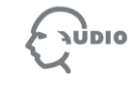

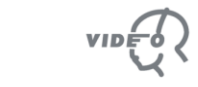

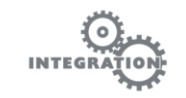

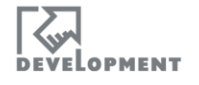

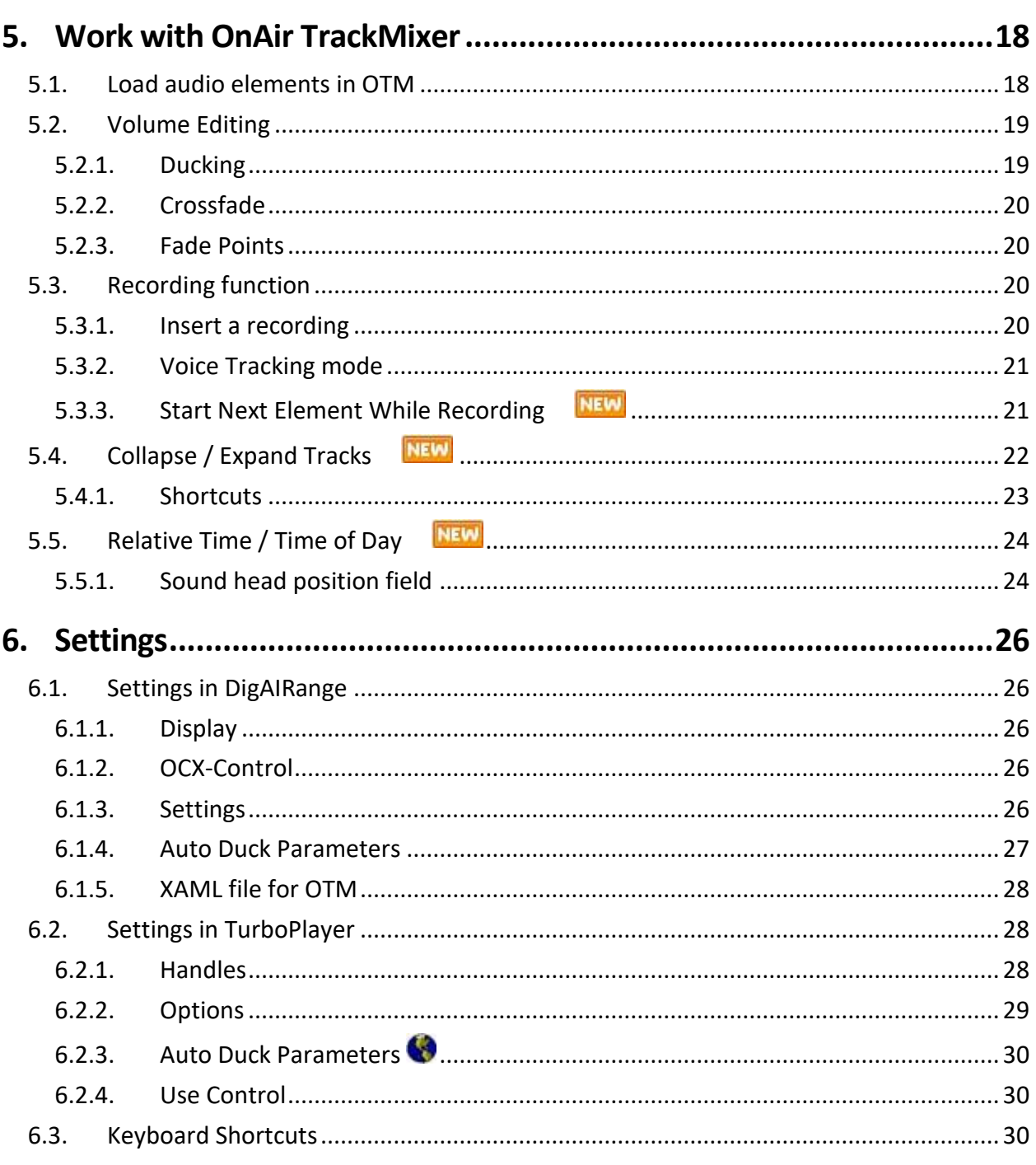

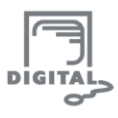

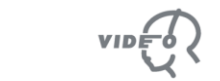

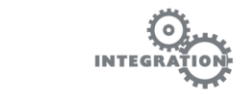

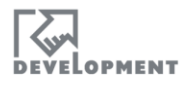

# **1. About this Manual**

### <span id="page-3-1"></span><span id="page-3-0"></span>**1.1. Manual colors**

DAVID System manuals have different colors to make a clear statement of the document's target audience:

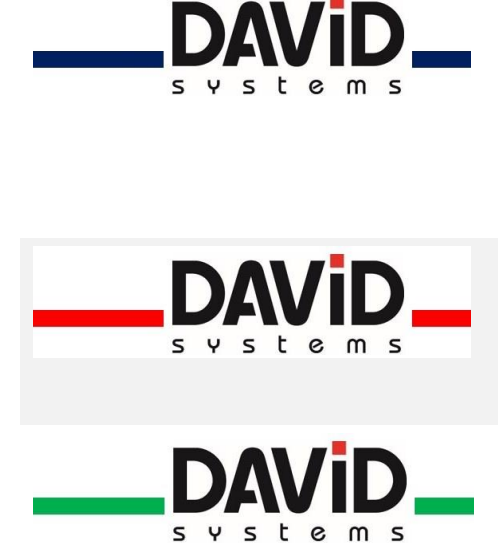

**Admin Manual (blue):** Admin manuals either describe DigaSystem modules with no significance for application users (such as DigAlign) or represent the configuration document to a user manual. This manual type is mainly relevant to system or DigaSystem administrators and assumes the reader to have full access to the DigaSystem administrating tools (mainly DigaSystem Administrator and/or DPE Admin).

**User Manual (red):** User Manuals describe all functions of DigaSystem modules used for media production, such as DBM or the Audio Editors. It might however be necessary to consult an according Admin manual to configure and/or activate some of the features.

**Technical Manual (green):** Technical manuals provide technical details of DigaSystem products and interface information that can be used to develop own solutions for individual workflows. This manual type is usually only handed out under specific circumstances.

## <span id="page-3-2"></span>**1.2. Manual icons**

There are some icons in this document to point out important information

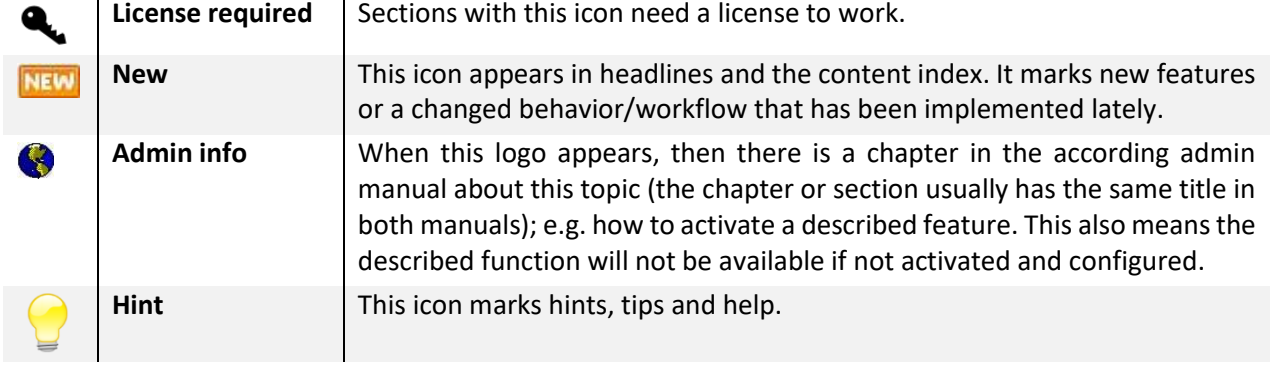

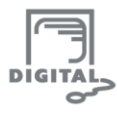

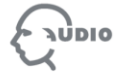

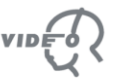

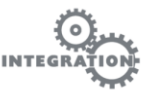

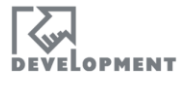

# **2. General Functions**

#### <span id="page-4-1"></span><span id="page-4-0"></span>**2.1. Activate OnAIR TrackMixer**

#### <span id="page-4-2"></span>**2.1.1. DATABASE MANAGER**

For the DBM the OnAIR TrackMixer is activated by your Administrator (the necessary steps are described in the **OnAIRTrackMixer\_AdminManual**).

#### <span id="page-4-3"></span>**2.1.2. DIGAIRANGE**

Open the menu **Program -> Settings** (you might need to login as ADMIN to access the settings) and access the tab **Crossfade-Editor**.

In the **Settings** section set "Crossfade Mixer Version" to "OTM"**.** You need to restart DigAIRange for the changes to take effect. The OTM icon will then be visible in the icon bar of the lower working section.

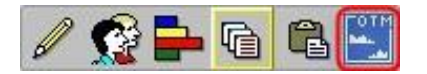

Optionally in the **View** tab, the OTM can be made visible in the main Toolbar by setting a checkmark at **"Show CFM/OTM icon in toolbar too".**

In the DigAIRange show schedule all audio elements that are currently loaded in OTM will display the OTM icon in the title field:

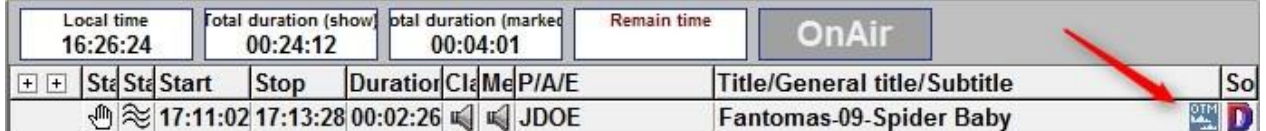

#### <span id="page-4-4"></span>**2.1.3. TURBOPLAYER**

In TurboPlayer open the CrossfadeMixer (e.g. by clicking on the CFM icon in the Icon Bar). Then right click on the top of the Window frame in TurboPlayer that contains the actual workspace for CFM (CrossFadeMixer) and enter the Settings. Under **Use Control** choose **OnAir TrackMixer** in the

dropdown menu. You need to restart TurboPlayer for the changes to take effect. The OnAir TrackMixer is now available in the Icon Bar.

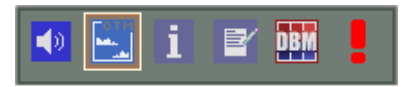

### <span id="page-4-5"></span>**2.2. Allowed Entry classes**

The OnAIR TrackMixer (OTM) can be opened for the following entry classes:

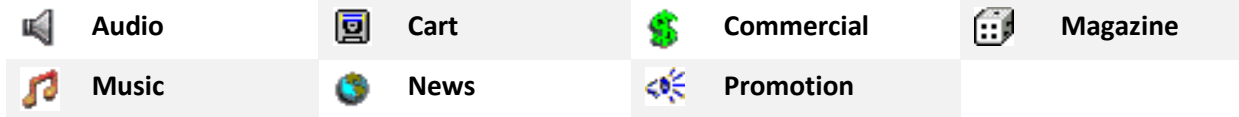

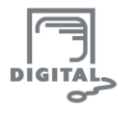

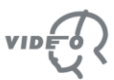

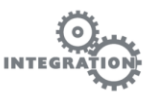

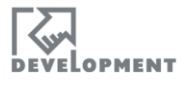

# <span id="page-5-0"></span>**2.3. Open OnAIR TrackMixer**

- Click on the OTM launch icon in the DBM tool bar OR
- Open an audio entry in DBM and switch to the tab **"Music2".** Click the **Edit** button in the times section to start OTM and automatically load the entry into the OTM timeline.

In this case only this entry's audio item can be edited

- Click on the OTM launch icon in the Toolbar to start the application and/or drag an entry or the current show onto the launch icon to start the OTM (DBM 4.6) or directly into the timeline if OTM is already running.
- Right click on an audio entry choosing the **OnAIR Track Mixer** in the context menu.

# <span id="page-5-1"></span>**2.4. Working Modes**

The OnAIR TrackMixer can be used in two different modes:

- **The 1-Track Mode:** Only one audio item can be edited and there is only one track in the timeline.
- **Simulated 2-Track Mode:** This mode shows two tracks, showing the start and the end of ONE audio entry in one track each. This gives an optimal overview over the audio file.
- **The MultiTrack Mode:** This mode provides up to 9 tracks and additional functions like recording. This mode is only available in BCS modules (DigAIRange and TurboPlayer), not in DBM.

# <span id="page-5-2"></span>**2.5. Channel Display**

The channel display in the Timeline can be adjusted

- with a right click in the **Track Head, Control Bar or Marker Details** sections
- or in the DigAIRange/TurboPlayer settings -> "OnAIR TrackMixer" -> "Display of waveform" dropdown field.

The following variants are available:

**Symmetric 2 Channel (Default)**

Both channels are displayed separately in a symmetrical waveform

**Half 2 Channel**

Both channels are displayed separately in a symmetrical waveform

#### **Asymmetric 2 Channel**

The combined waveform display shows the left channel in the upper, the right channel in the lower side

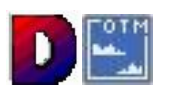

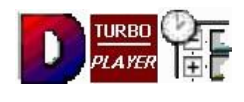

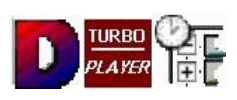

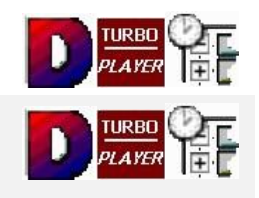

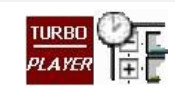

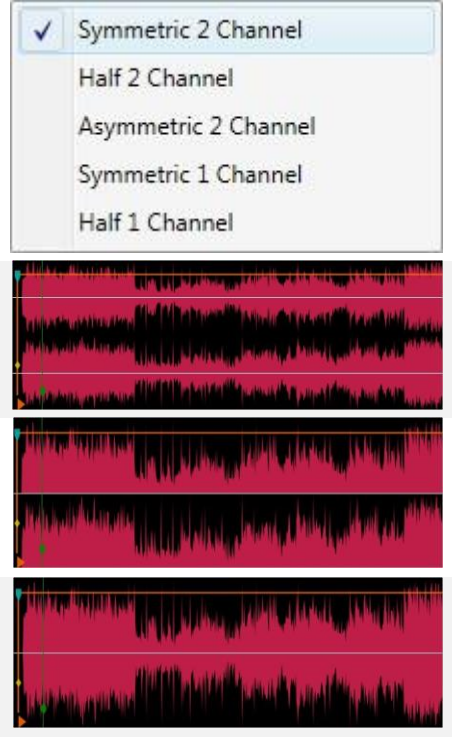

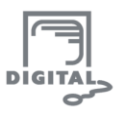

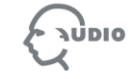

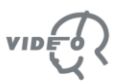

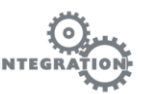

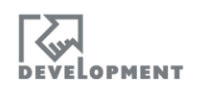

#### **Symmetric 1 Channel**

Both channels are combined. The waveform is symmetrical

#### **Half 1 Channel**

Both channels are combined

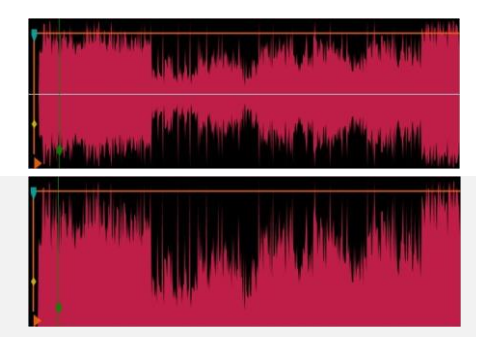

# <span id="page-6-0"></span>**2.6. Waveform Display**

The waveform display is a configuration on parameter basis, how and whether to show a greyed out waveform of faded and silent audio information. The grey waveform represents the original audio data.

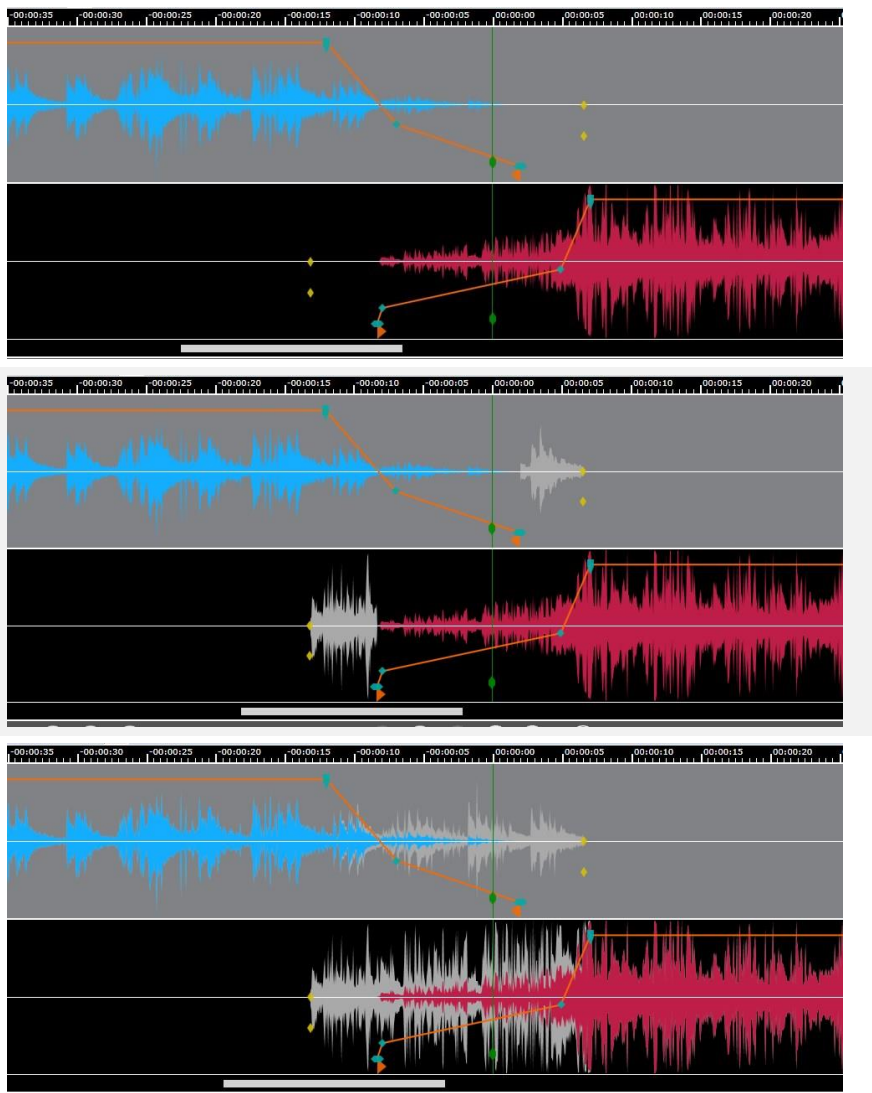

**Visible outside of Mark In/Out:**

Silent or faded audio data are

Only the audio information outside the out or in marker is displayed as grey waveform. Not displayed in the fade areas.

#### **Visible:**

**Hidden:**

not displayed.

Silent and faded audio is displayed as grey waveform.

See the parameter "SourceEnvelopeType" in the **OnAIRTrackMixerV1.1\_AdminManual**.

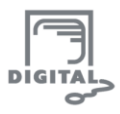

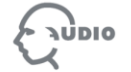

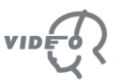

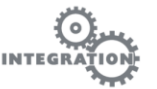

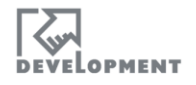

# <span id="page-7-0"></span>**2.7. On Air Indicator**

If an item is currently being on air, the playout position is highlighted red in the background. This feature can be en-/disabled in the DigAIRange settings (**Highlights on-air playout position with different color)**

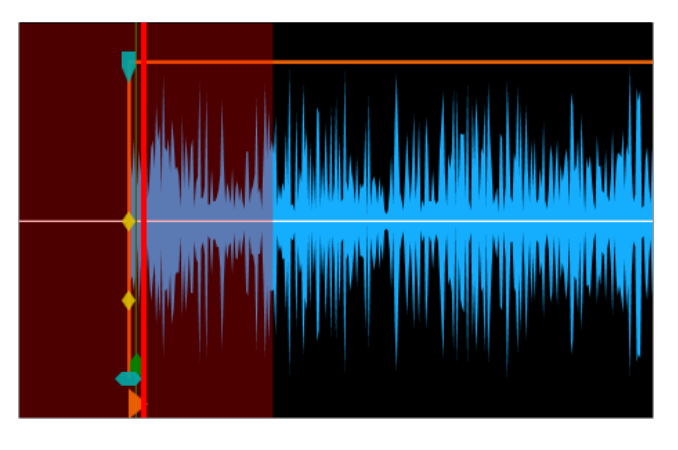

## <span id="page-7-1"></span>**2.8. Mouse Button Bindings**

The mouse buttons execute the following functions (LMB=left mouse button; MMB=middle mouse button RMB=right mouse button):

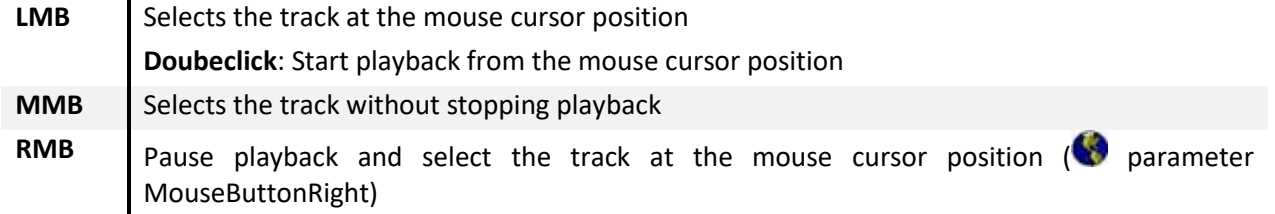

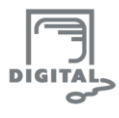

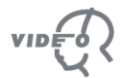

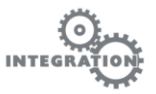

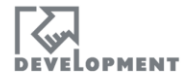

# **3. 1-Track Mode**

<span id="page-8-0"></span>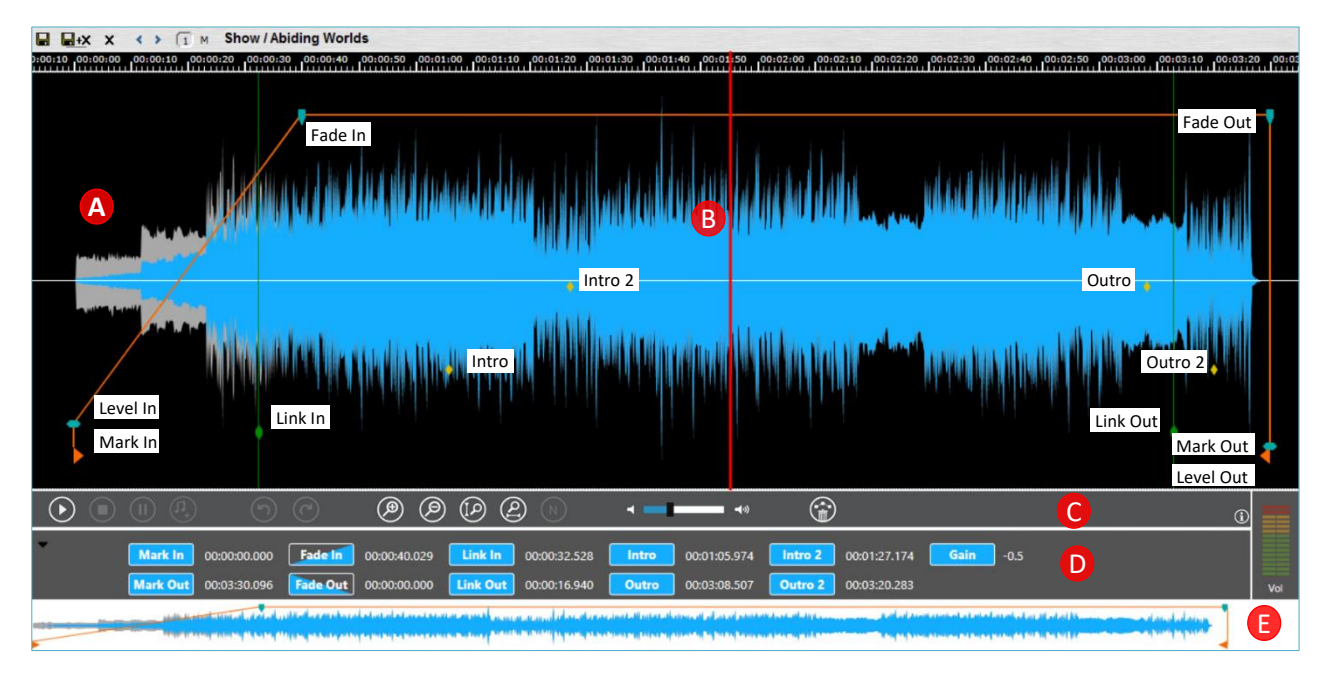

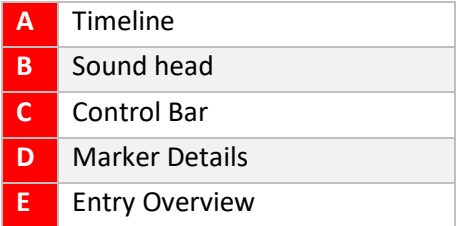

## <span id="page-8-1"></span>**3.1. Overview**

#### <span id="page-8-2"></span>**3.1.1. TIMELINE**

Click once with the left mouse button anywhere in the Timeline to set the sound head at that position.

The track shows the beginning of the loaded audio file. The following markers are usable (if not hidden via the applications settings):

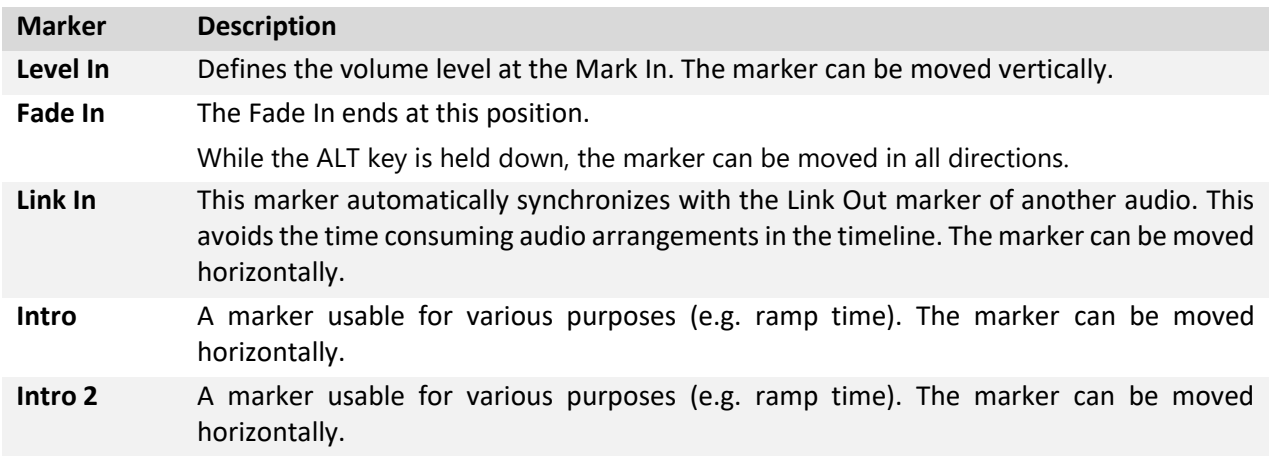

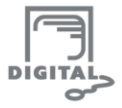

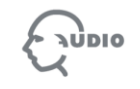

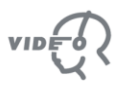

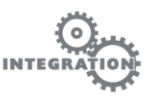

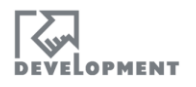

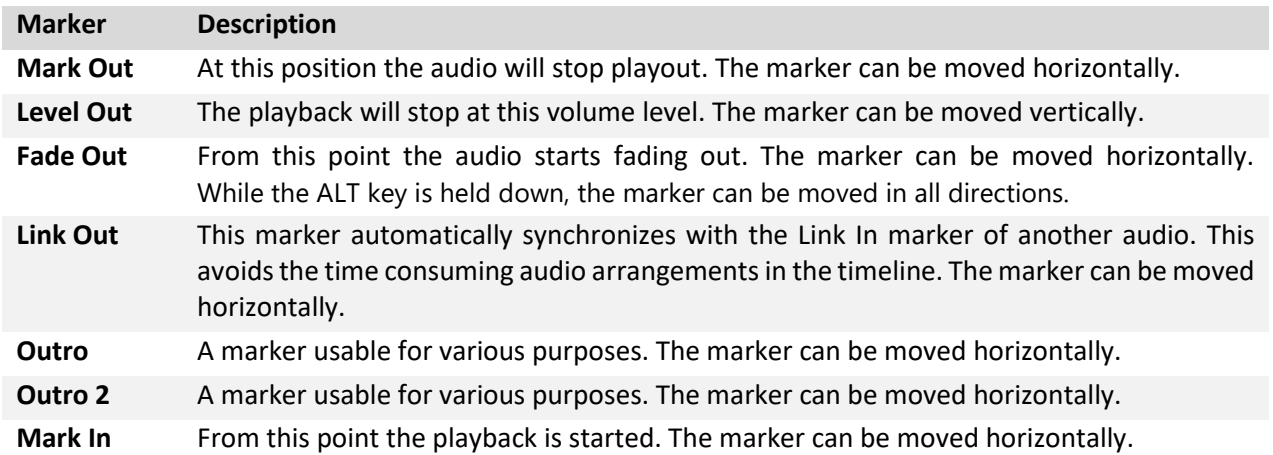

#### <span id="page-9-0"></span>**3.1.2. CONTROL BAR**

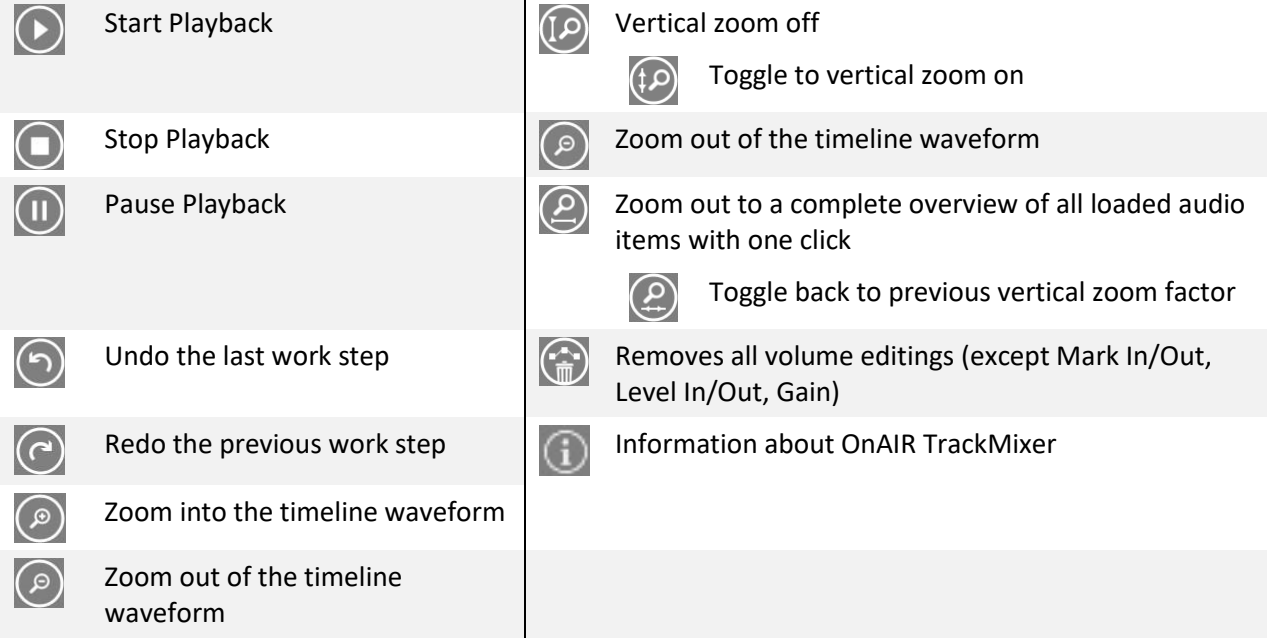

#### <span id="page-9-1"></span>**3.1.3. MARKER DETAILS**

This section shows the exact time code positions of the markers (see [4.1.3](#page-12-3) Timeline [Markers\)](#page-12-3):

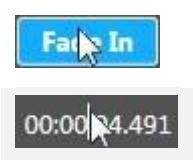

Click on the blue icon (e.g. "Link In") to set the corresponding marker to the sound head position in the timeline. The icon color always matches the selected audio item. When clicking into the time code display, a cursor appears and you can enter a time code directly.

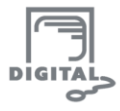

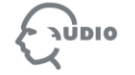

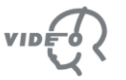

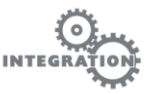

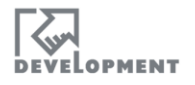

# <span id="page-10-0"></span>**3.2. Simulated 2-Track Mode**

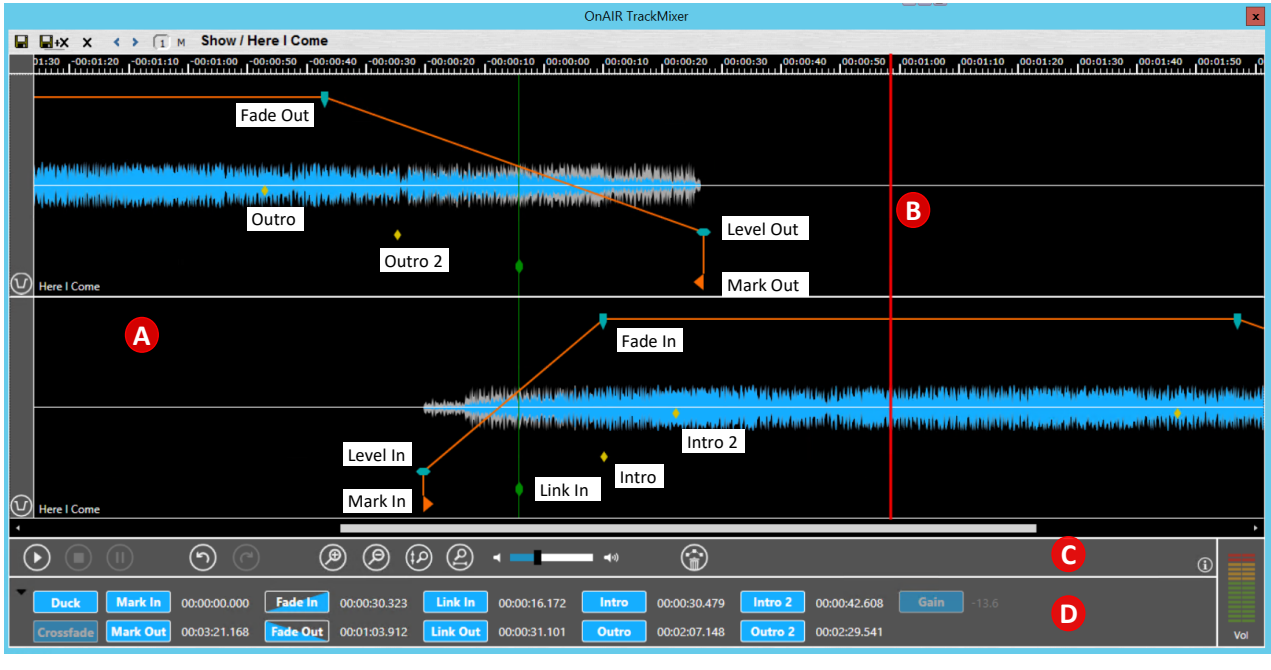

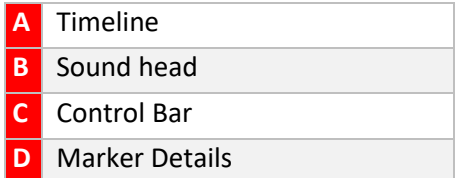

This mode is identical to the 1-Track Mode except for the Timeline display that shows one audio item in two tracks (the upper track contains the end, the lower track contains the beginning).

Click once with the left mouse button anywhere in the Timeline to set the sound head at that position. Double click into the timeline to start playback.

**Note:** Activate the Simulated 2-Track Mode by selecting the checkbox "Simulate two tracks in single-track mode" in the OnAIR Track Mixer Settings window.

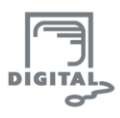

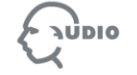

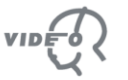

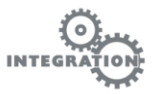

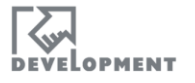

# **4. MultiTrack Mode**

<span id="page-11-0"></span>Multitrack Mode of OnAIR TrackMixer is available in DigAIRange and TurboPlayer (not in DBM).

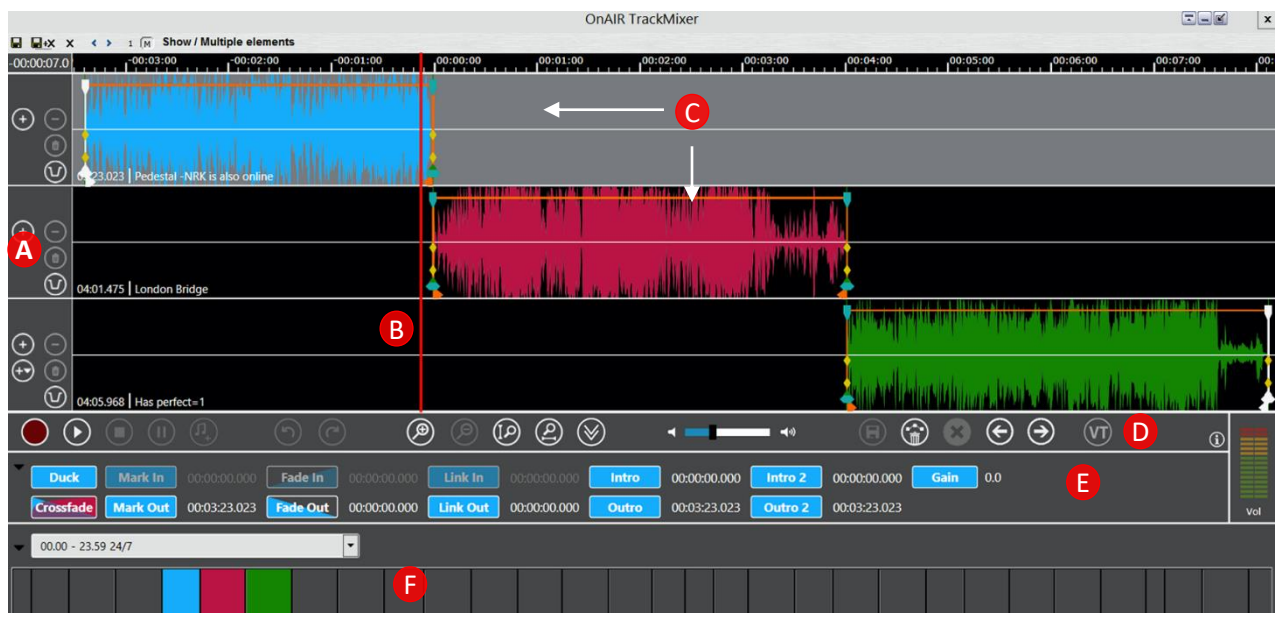

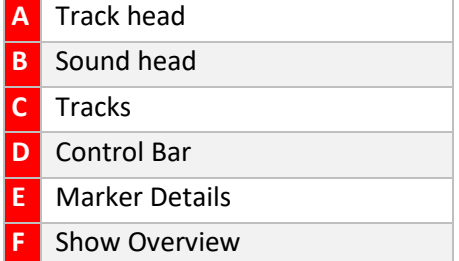

Multitrack mode allows **up to nine tracks** simultaneously and provides a Voice Over recording function. Double click into the timeline to start a loop playback (depending on 'Loop playing' in the setting[sThe](#page-24-0)  [sound head position cannot be changed by this method if OnAir Track mixer is in play mode.](#page-24-0)

[Settings\)](#page-24-0) of the audio currently displayed on the screen.

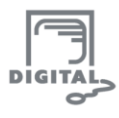

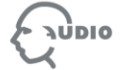

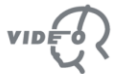

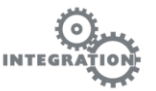

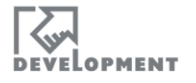

#### <span id="page-12-0"></span>**4.1. Overview**

#### <span id="page-12-1"></span>**4.1.1. BUTTON BAR**

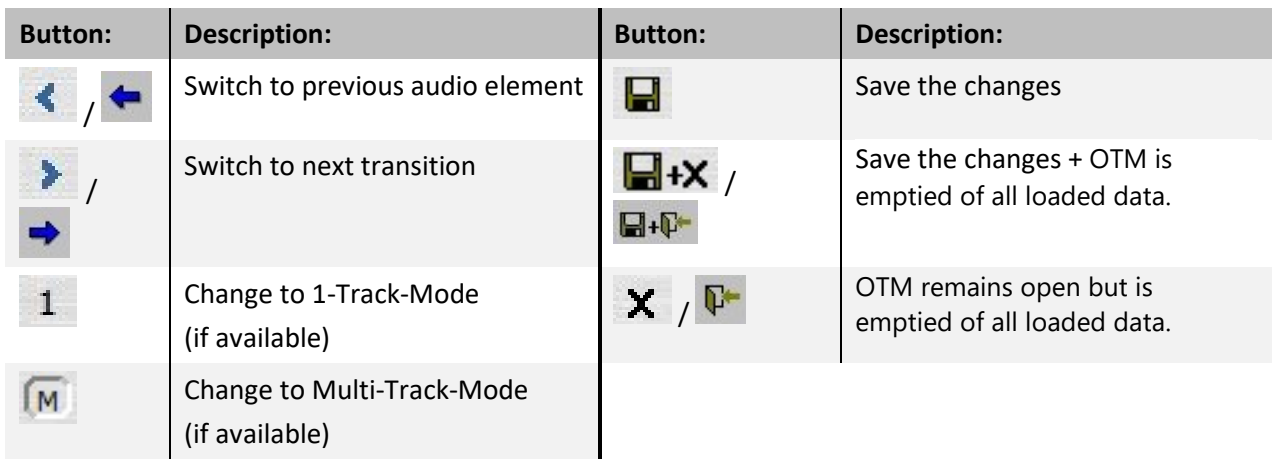

#### <span id="page-12-2"></span>**4.1.2. TRACK HEAD**

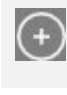

Add a new empty track (max 9). The track will be marked as selected.

Add a new track with the next audio item from the show plan

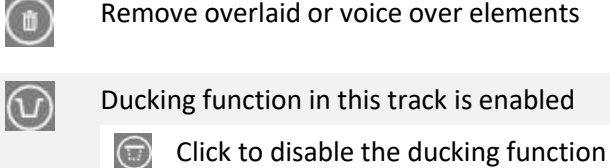

Remove track

#### <span id="page-12-3"></span>**4.1.3. TIMELINE MARKERS**

The Timeline markers are identical in all Track Modes; click once with the left mouse button anywhere in the Timeline to set the sound head at that position.

The In Markers handle the beginning of a show item, while the Out Markers are set for the item end.

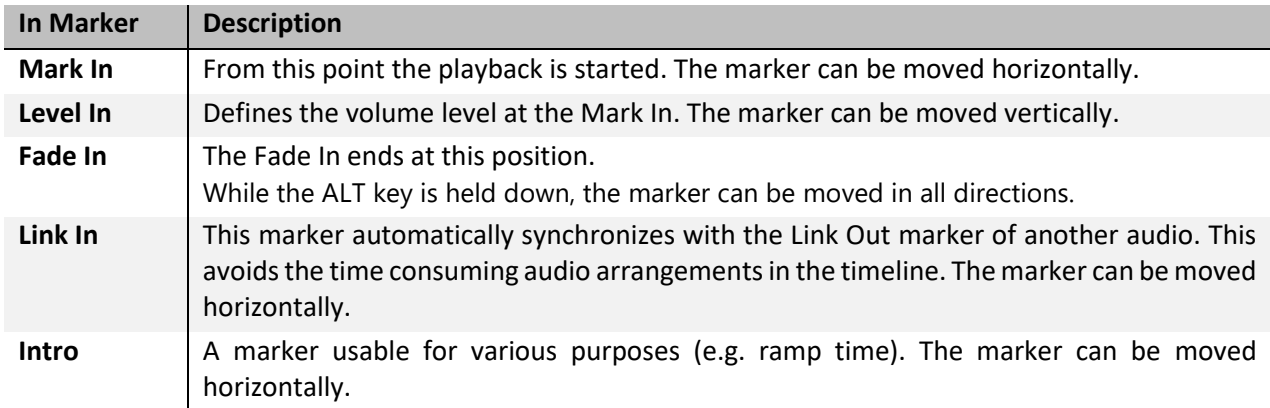

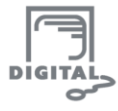

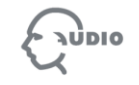

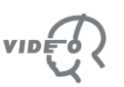

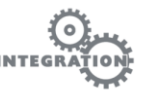

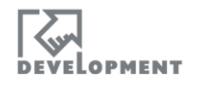

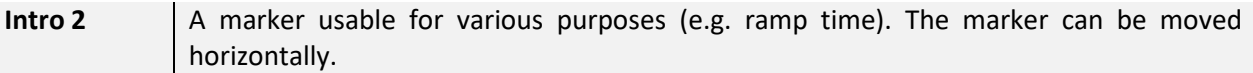

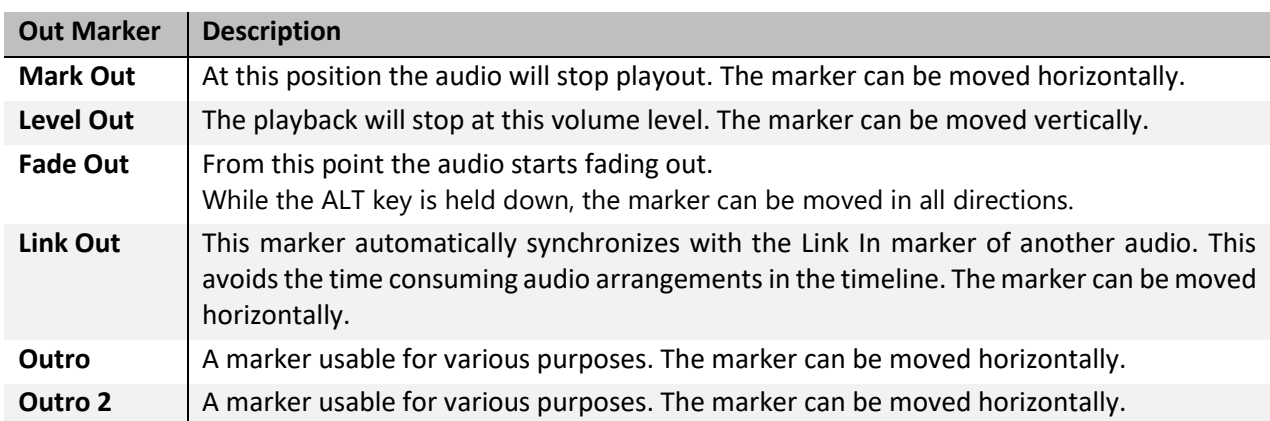

## <span id="page-13-0"></span>**4.1.4. CONTROL BAR**

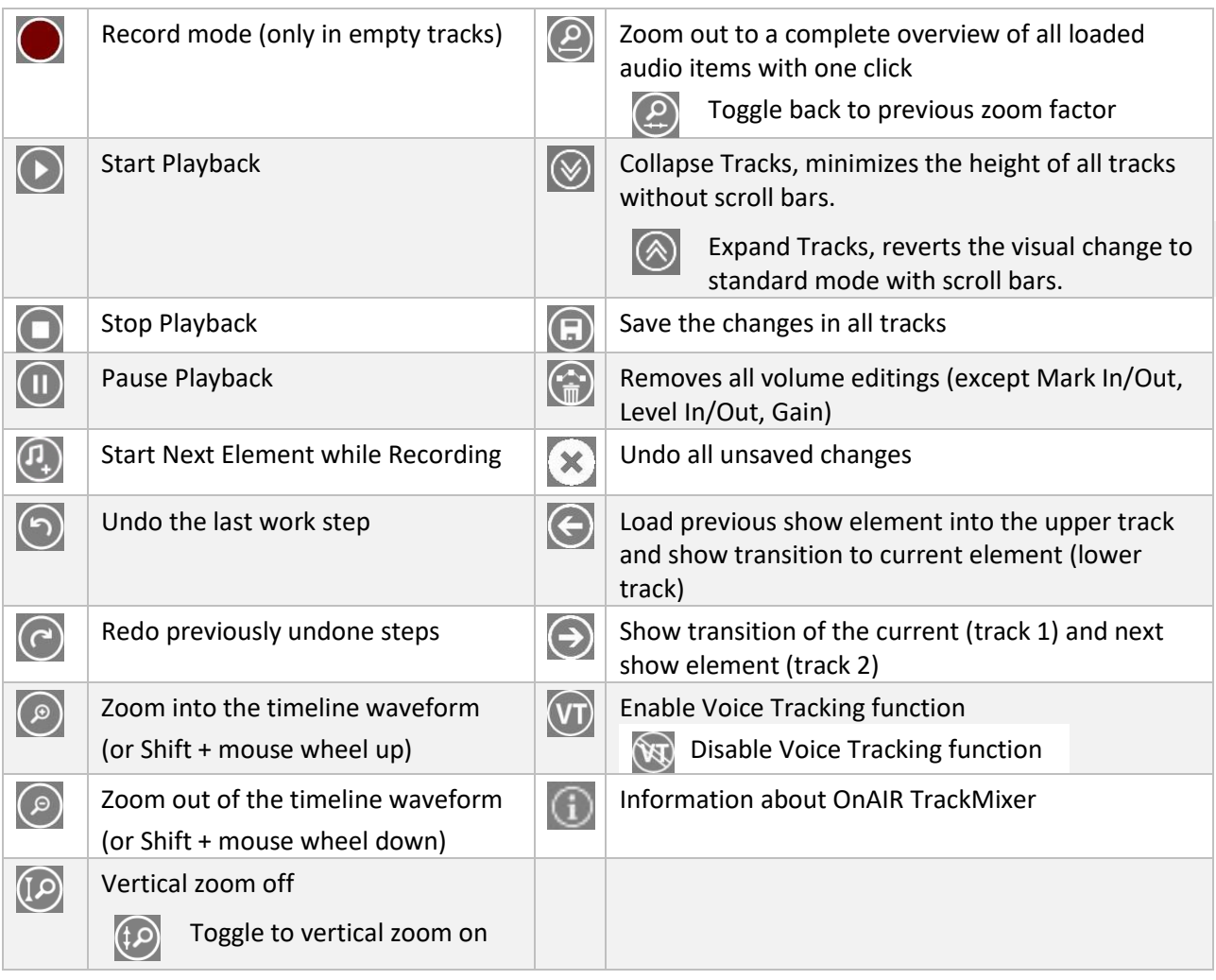

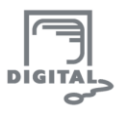

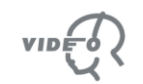

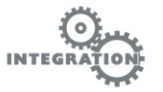

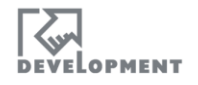

#### <span id="page-14-0"></span>**4.1.5. MARKER DETAILS**

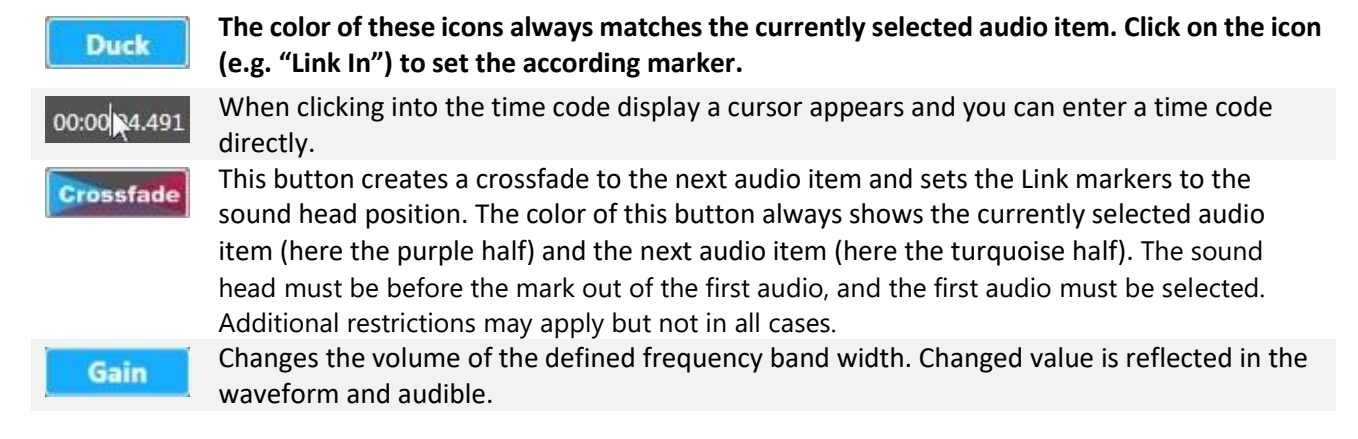

#### <span id="page-14-2"></span><span id="page-14-1"></span>**4.1.6. SHOW OVERVIEW**

T

This section is a timeline representing the length of the currently loaded show.

The section shows elements that are already planned in the currently loaded show, but not loaded in OTM as items with OTMs background color.

Click on an item or drag the mouse over a range of items to load the item(s) into the OTM timeline. Items in the OTM are displayed

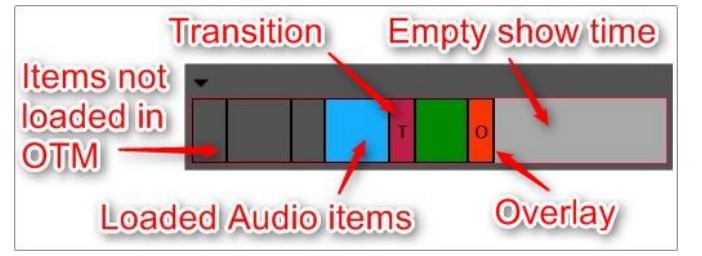

with the corresponding color in the Timeline. Not yet planned show time is displayed in a lighter grey.

Items that already have been broadcasted are marked with a red colored lower third.

Special items, called "Transitions" and "Overlays" are marked with the letters "T" and "O". Audio items with corresponding Transitions/Overlays are loaded automatically into extra OTM tracks if the corresponding reference element is loaded.

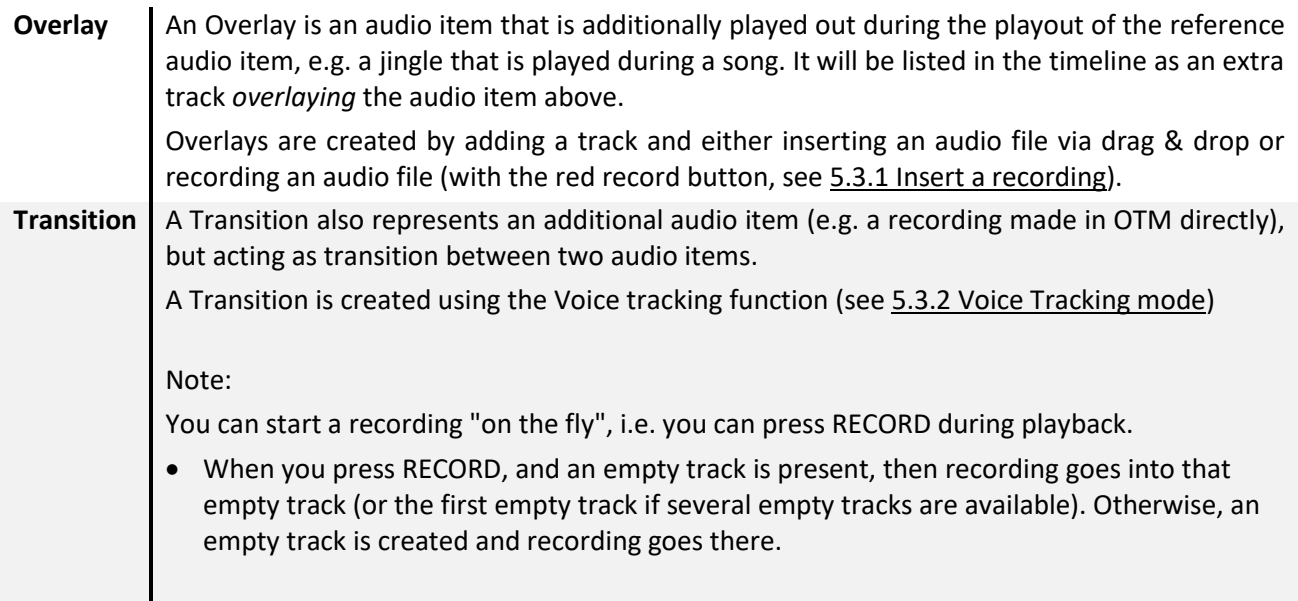

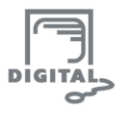

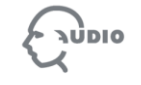

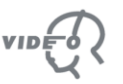

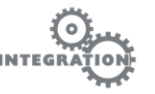

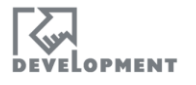

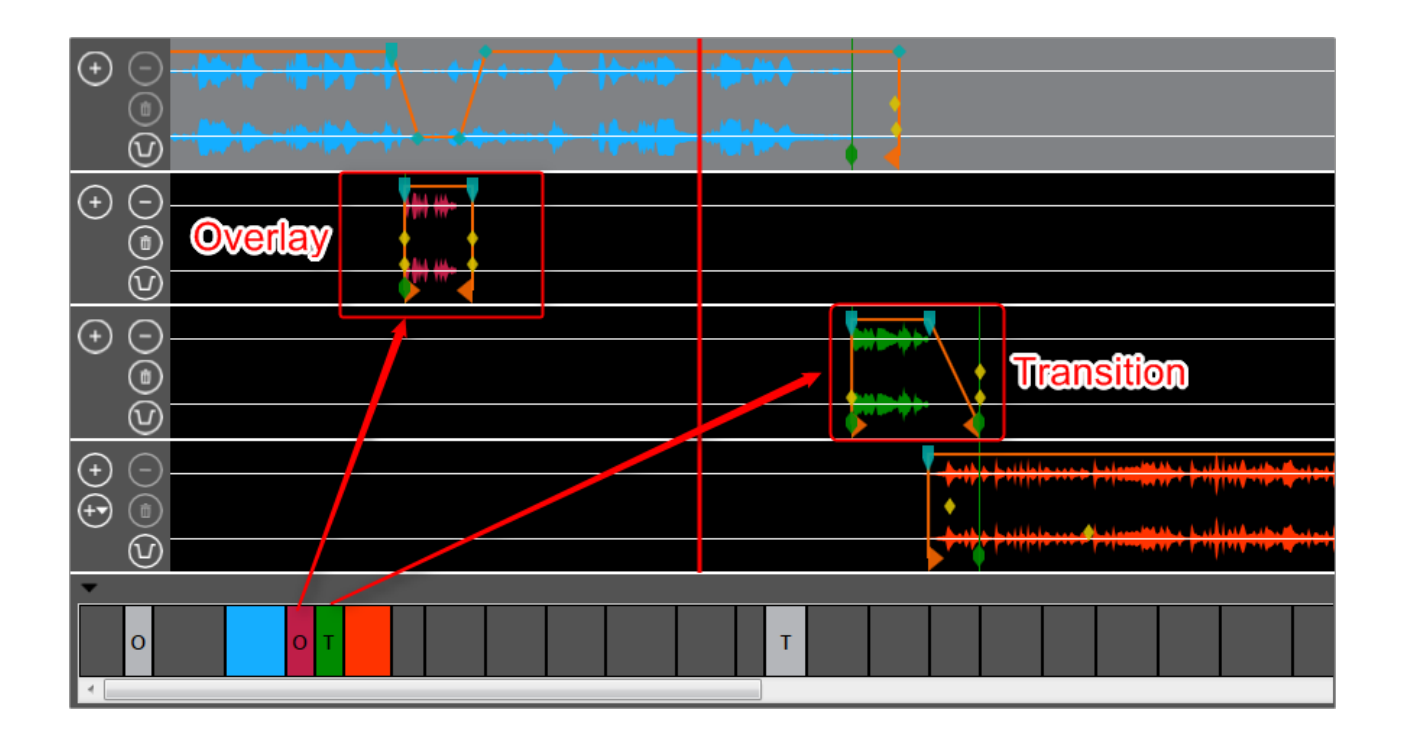

#### <span id="page-15-0"></span>**4.2. Load Entire Transition NEW**

A transition may contain overlaid or transition elements. These are described as follows:

- An overlaid element is an element which starts and ends during playback of a scheduled item and with its timing referenced only to this item
- A transition element is an element which starts during a scheduled item (and is still referenced to it) but which continues beyond the end of the scheduled item e.g. A voice-over to introduce the next song or station Ident that bridges two songs.

A transition created using the 'Start Next Element while Recording' button might consist of a number of these items which do not form part of the schedule but are referenced to the scheduled item in which the recording was started.

The entire Transition can be loaded into OTM multi track mode in one of four ways:

- The first element of the transition is dragged from DigAIRange's or TurboPlayer's rundown to the timeline of OTM.
- one element of the transition is selected in the overview track
- the user switches from single track to multi track mode
- the user clicks the Next or Previous Transition button

All elements of a transition are loaded to OTM, if only one single element of the transition is selected or dropped to OTM.

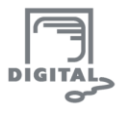

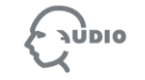

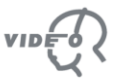

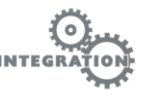

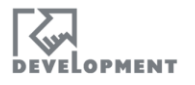

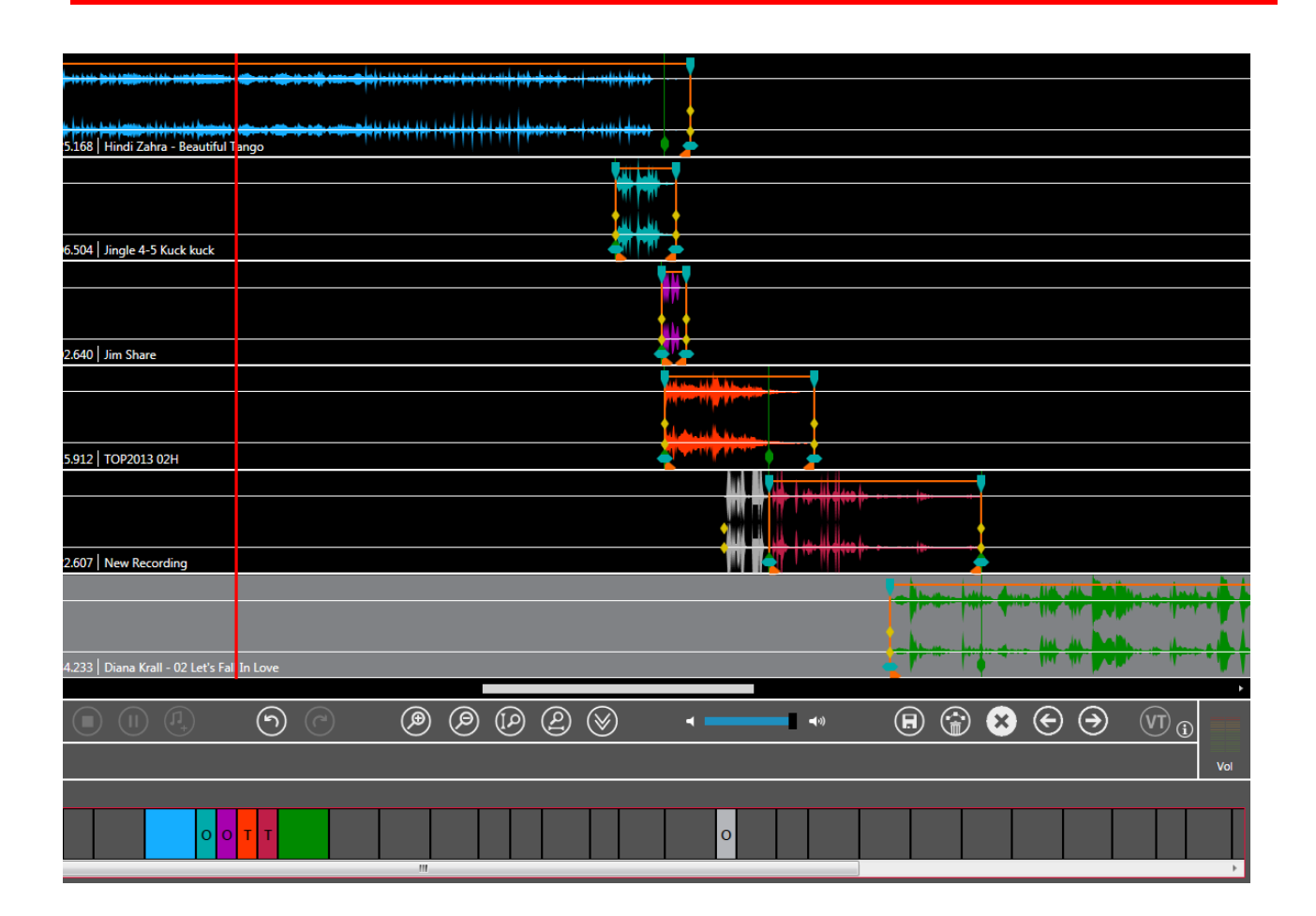

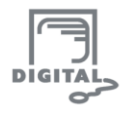

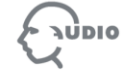

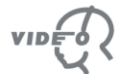

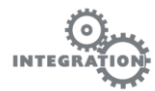

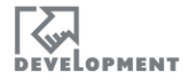

# **5. Work with OnAir TrackMixer**

### <span id="page-17-1"></span><span id="page-17-0"></span>**5.1. Load audio elements in OTM**

For DBM and TurboPlayer audio items can be imported into OTM by:

Dragging an audio element into OTM or onto the OTM icon

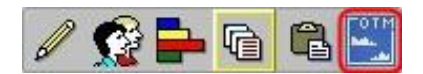

For DigaAIRange audio items can be imported into OTM by:

- Dragging one or several audio elements directly into the OTM timeline area
- Dragging a BCS node (e.g. a show) from the Tree View to the OTM timeline area
- Load show into broadcast table window, then drag a show element into OTM or onto the OTM icon.

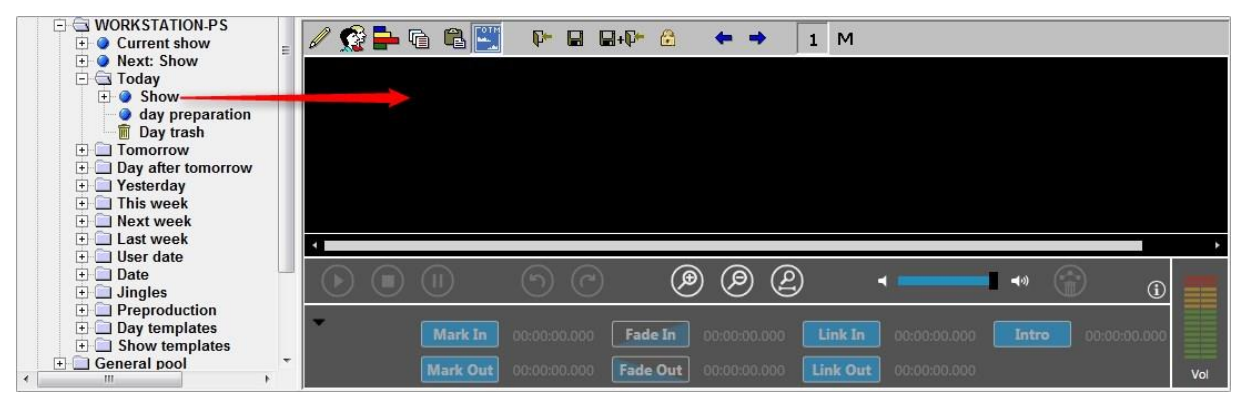

Click on one element in the show overview or drag the mouse (as in a Drag & Drop action) over several elements to load it/them into the OTM timeline. The affected items will change from grey to the same color as the waveform is displayed in the timeline.

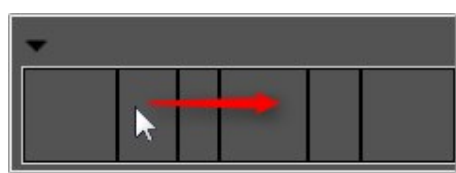

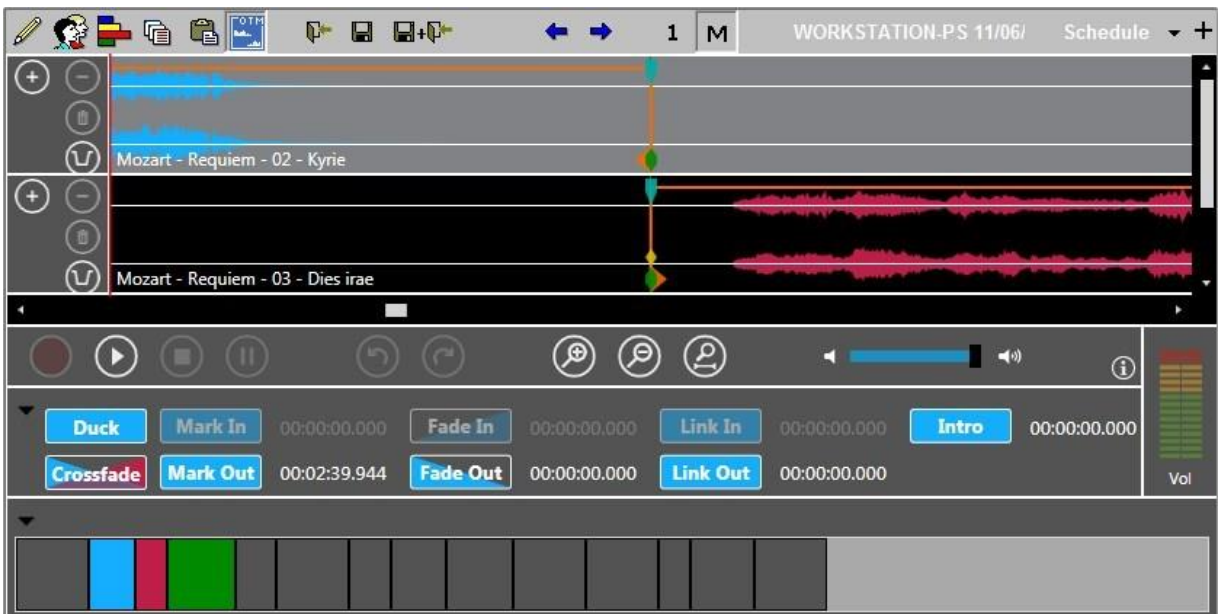

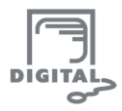

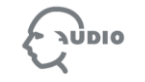

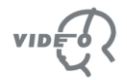

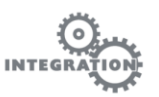

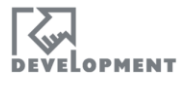

## <span id="page-18-0"></span>**5.2. Volume Editing**

The volume can be edited for the broadcast. These editings affect the playback volume during the broadcast show and have no effect on the audio volume itself.

In Multitrack Mode the following areas CANNOT be edited to avoid unwanted changes regarding bordering audio elements currently not being loaded in the timeline:

**First track before the Mark-In:** This area is probably a transition point to the previous audio element.

**Last track after the Mark-Out:** This area is probably a transition point to the following audio element.

#### <span id="page-18-1"></span>**5.2.1. DUCKING**

**Duck** 

Clicking the Duck button in the **Marker Details**section will lower the volume of all other show elements and next show item where they overlap the selected show item.

With a right click on this button the "Duck Settings" dialog opens:

All settings on the left half will affect the **Fade Down** (begin of ducking) part of the ducking, the right half applies to the **Fade Up** (end of ducking).

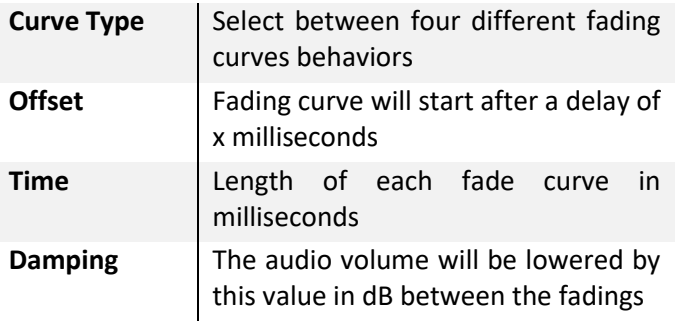

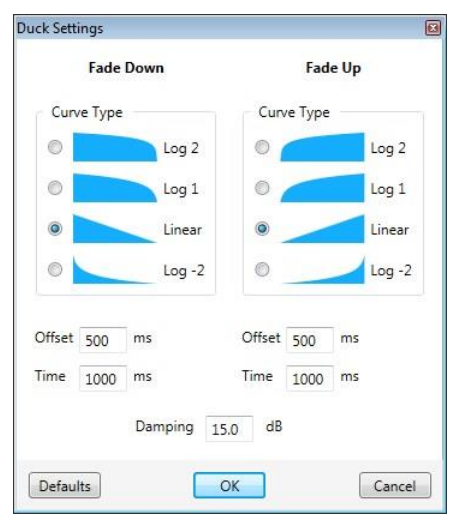

The default settings will be restored on the next OTM launch.

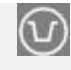

This icon in the Track Head allows the element in this track to be ducked (enabled as default) Click on it to toggle:

Now the element in the track will not be affected by the ducking function.

The default settings can be defined with parameters. If they are changed in the application, the default will be restored on the next OTM launch.

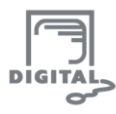

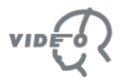

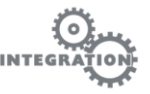

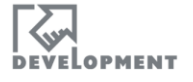

hear

head curve

#### <span id="page-19-0"></span>**5.2.2. CROSSFADE**

**Crossfade** 

With a rights click on the Crossfade button (**Marker Details** section) this settings dialog opens.

At a transition point of two audio elements the settings on the left side will affect the Fade Out of the first element and the right side the Fade In of the second.

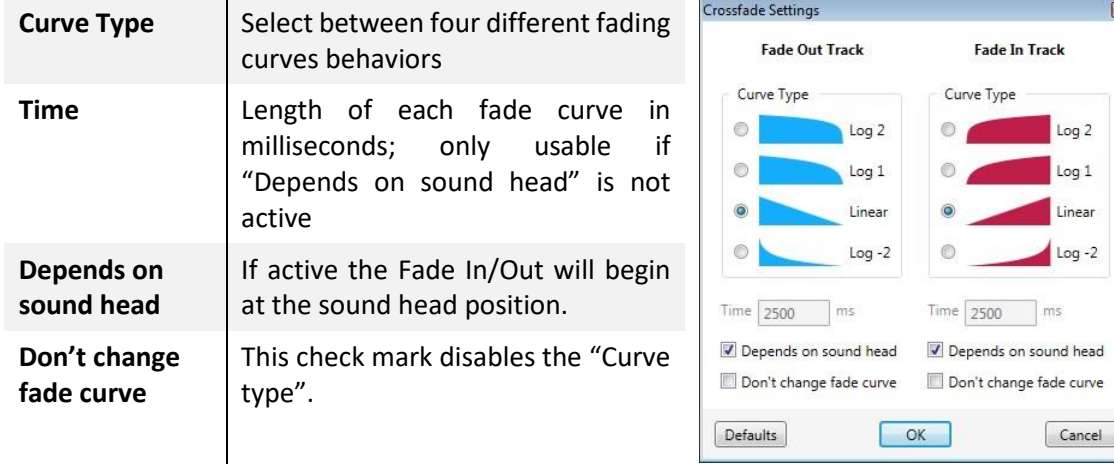

The default settings can be defined with parameters. If they are changed in the application, the default will be restored on the next OTM launch.

#### <span id="page-19-1"></span>**5.2.3. FADE POINTS**

Between the Mark In and Mark Out the volume line can be manipulated by clicking on it with the left mouse button; this will create a fade point that can be repositioned at will.

To remove a fade point, click on it with the right mouse button.

The fade points can be inserted and rearranged between Fade in and Fade out.

## <span id="page-19-2"></span>**5.3. Recording function**

#### <span id="page-19-3"></span>**5.3.1. INSERT A RECORDING**

For direct voice recording at a certain timeline position.

- 1. Click on the Record button to activate the record mode. (The Record button is always enabled except if 9 Tracks are loaded and have content or if the play-position is left of the Mark In of the first track.)
- 2. Click the Play button to start the recording. The input volume is shown in an additional VU meter on the bottom right of the OnAIR TrackMixer.

You can pause the recording with the pause button

- 3. Click on Stop to end the recording.
- 4. Save the recording in the show with the Save button

Recordings can be deleted with the Trash can icon in the Track Head

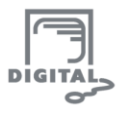

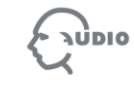

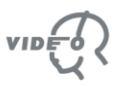

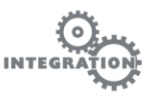

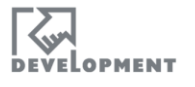

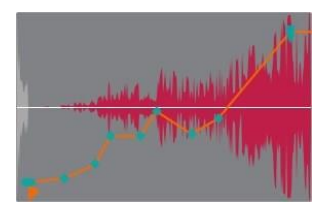

#### **Note:**

- You can start a recording "on the fly", i.e. you can press RECORD during playback.
- When you press RECORD, and an empty track is present, then recording goes into that empty track (or the first empty track if several empty tracks are available). Otherwise, an empty track is created and recording goes there.

#### <span id="page-20-0"></span>**5.3.2. VOICE TRACKING MODE**

This function is used to record any audio material during the transition of two different scheduled show items (over two tracks), e.g. a moderation text. A "Transition item" will be created (se[e 4.1.6](#page-14-1) [Show](#page-14-1) [Overview\)](#page-14-1):

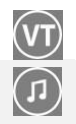

- 1. Click on the VT button to enable the Voice Tracking mode
- 2. Click the appearing Notes button to play the end of the audio element in the track above (from the Fade Out position).
- 3. The Notes button changes into a Microphone. Click this button to punch in and start the recording
- 4. Now the Notes button is shown again. Clicking it will set the Mark In of the following item to the sound head position.
- 5. This buttons stops the recording and saves the it into the show planning
- 6. To start over at the end of the next audio item click this button.

Recordings can be deleted with the Trash can icon in the Track Head

The PAUSE button doesn't work in the expected way during VT recording.

Theitem created that way is called a "Transition item" and will be marked with a " $T''$  in the

Show [Overview.](#page-14-2) The show items are ducked automatically (if ducking is activated via a parameter), so their volumes are reduced where they overlap the new recording (**Solution** parameter DuckingDuringVoiceTracking).

#### <span id="page-20-1"></span>**5.3.3. START NEXT ELEMENT WHILE RECORDING NEW**

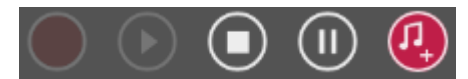

The Start Next Element button when pressed moves the next to play audio to the current play position where the sound head is placed.

This function is used during a recording to trigger playback of subsequent show elements and define their start times within the transition.

In this mode more complicated transitions between show items can be created – for example, recording a link between two songs in the show rundown where the announcer begins a voice-over in the first song outro, launches a station ident, then a show jingle, then introduces the second song before ending the voice-over.

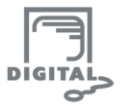

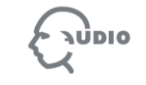

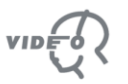

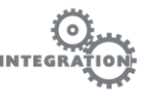

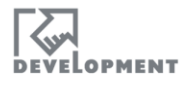

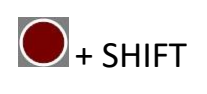

Shift-click to start the recording in this mode

This button in the control bar becomes active and the same color as the next show element. Clicking this button triggers playback of the next element and sets its start time within the transition

Notes:

To initiate this mode, all elements needed for the transition must be loaded into OTM tracks.

Throughout the recording, all elements ahead of current time will be 'pushed' forwards appearing ahead of the sound head until the time the Start Next Element button is clicked.

It is only enabled while the OTM is recording a new audio. If the button is enabled, it's color reflects the next chronological audio element. The Start Next button is only activated, when a recording has been started with SHIFT+REC.

#### <span id="page-21-0"></span>**5.4. Collapse / Expand Tracks NEW**

To maintain clarity with many tracks in OTM a miniature view is available. Using the Collapse Tracks / Expand Tracks buttons a user is able to switch to narrow or full height tracks.

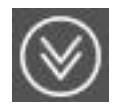

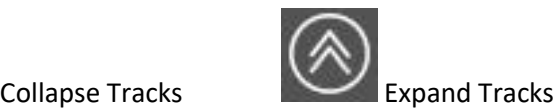

**Expand Track Mode:** Standard Mode with scroll bars.

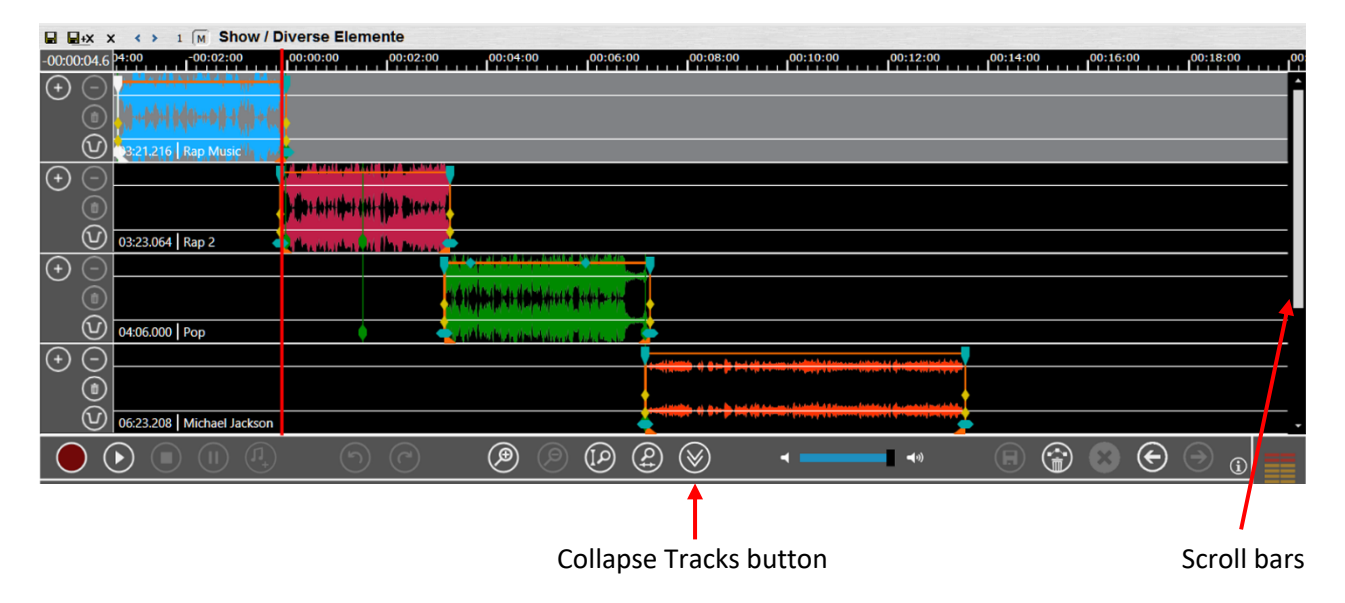

**Collapse Track Mode:** Mode without scroll bars. In this mode you are only allowed to move elements but you may not edit them.

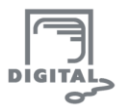

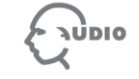

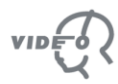

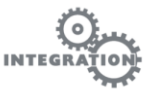

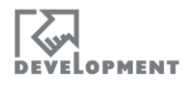

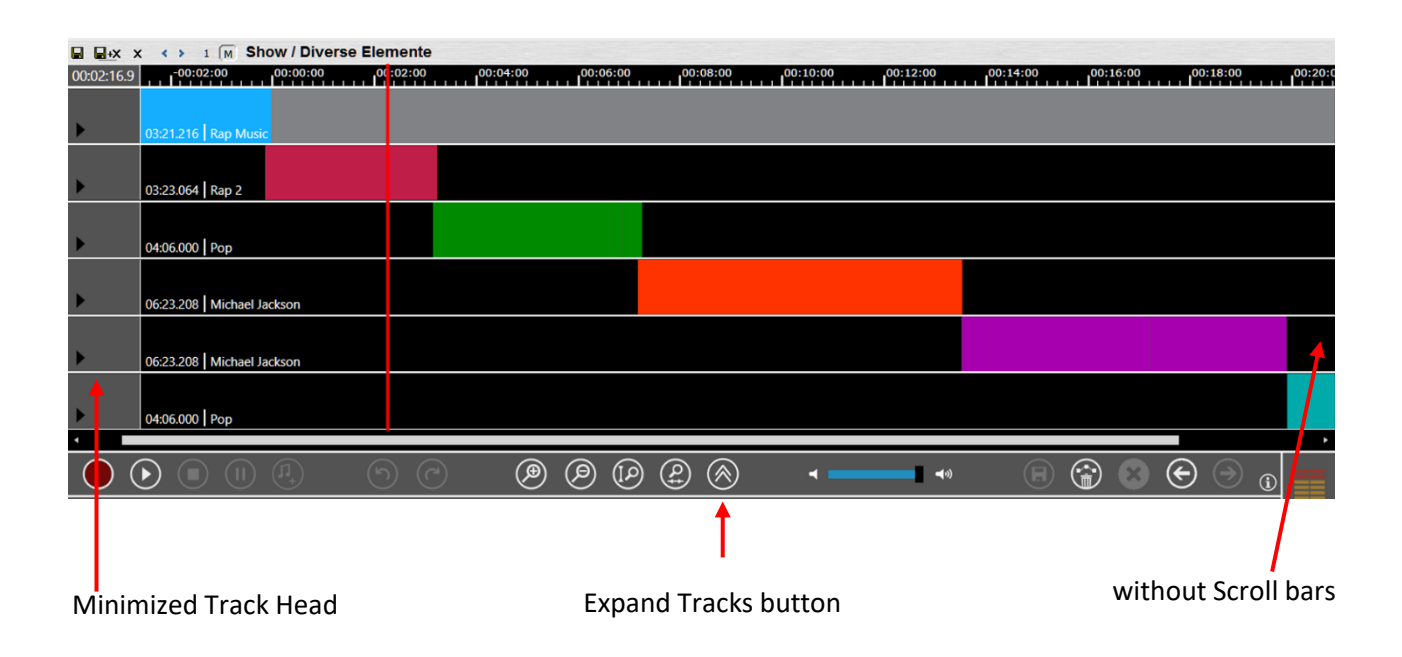

#### **Minimized Track Head in the Collapse Track Mode:**

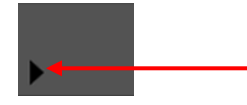

Clicking the arrow reveals the track head tool buttons.

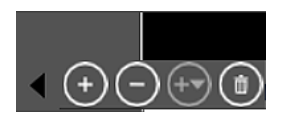

Clicking the left-arrow with the buttons visible hides them.

#### <span id="page-22-0"></span>**5.4.1. SHORTCUTS**

- + SHIFT Shift-click provides a 'zoom all out' overview of all tracks in the collapsed view.
- + SHIFT When clicked, the entire timeline zooms in to the level shown before in the Expanded Track Mode selection.

#### **NOTE:**

The Collapse Tracks button is disabled when using VoiceTracking. Activating VoiceTracking switches  $\infty$ automatically to the Expand Track Mode.

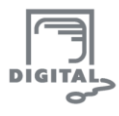

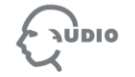

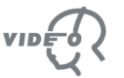

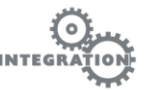

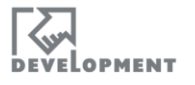

**NEW** 

## <span id="page-23-0"></span>**5.5. Relative Time / Time of Day**

This function is used to switch between Relative Times and Time of Day. "Time of the Day" is available from OTM version 1.3.346.0. In OTM Version 1.3.345.0 and older, the ruler always showed "Relative Times".

#### **Show Relative Time**

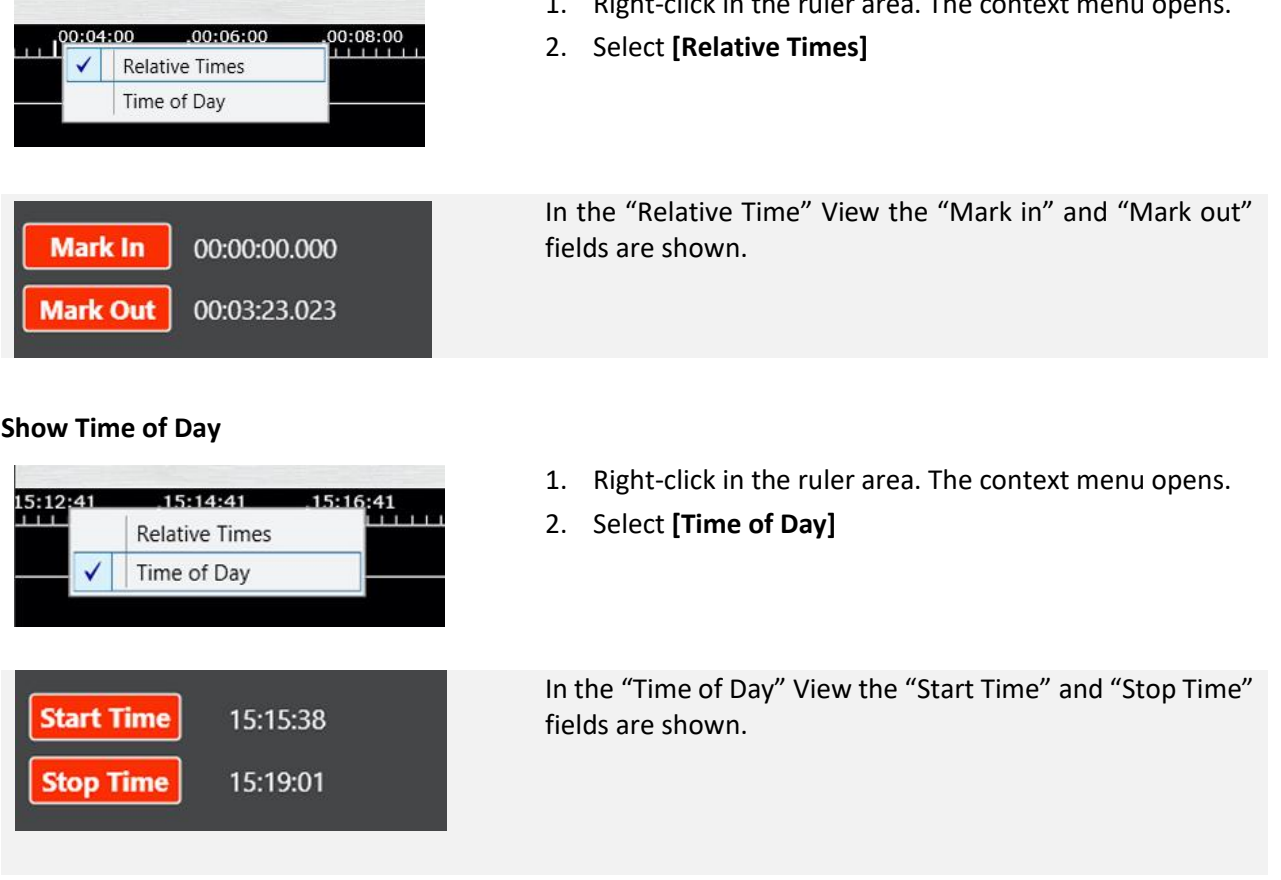

#### <span id="page-23-1"></span>**5.5.1. SOUND HEAD POSITION FIELD**

The sound head position can be changed by typing a time value into the "sound head position" field. This function works only within the elements loaded to OnAir TrackMixer. The sound head may only move within the time given by the loaded elements. It is not intended to load new elements.

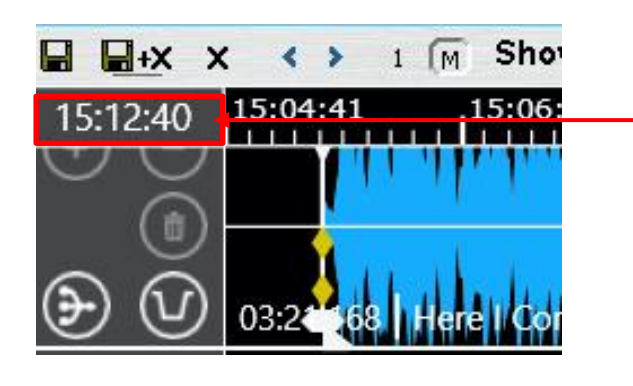

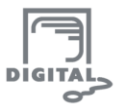

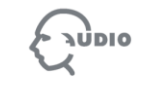

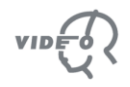

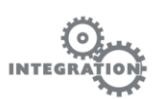

**Sound head position field**

head.

1. Enter a value for the new position of the sound

2. Press **[Enter]** to confirm. The sound head position switches to the entered value.

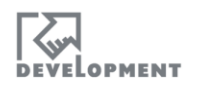

1. Right-click in the ruler area. The context menu opens.

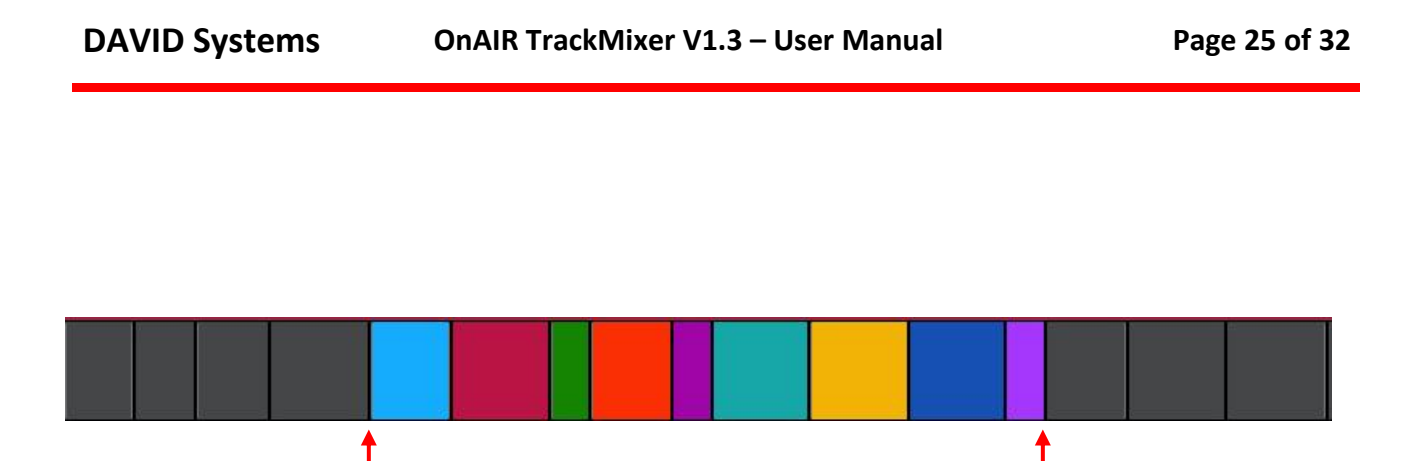

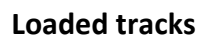

#### **NOTES:**

<span id="page-24-0"></span>The sound head position cannot be changed by this method if OnAir Track mixer is in play mode.

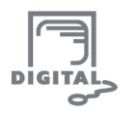

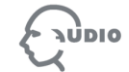

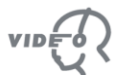

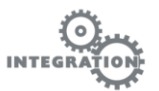

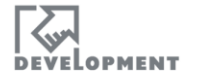

# **6. Settings**

# <span id="page-25-1"></span><span id="page-25-0"></span>**6.1. Settings in DigAIRange**

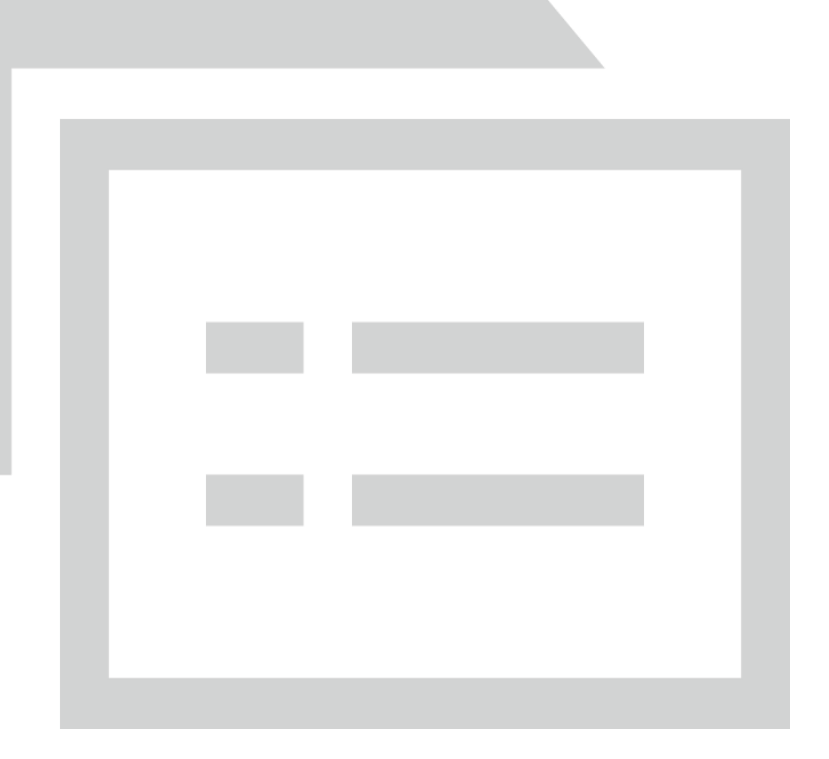

#### <span id="page-25-2"></span>**6.1.1. DISPLAY**

Set check marks to display the according Timeline markers. The corresponding buttons of the **Marker Details** section will be shown/hidden as well.

#### <span id="page-25-3"></span>**6.1.2. OCX-CONTROL**

Set the radio button to run CrossfadeMixer or OnAIR TrackMixer in DigAIRange

#### <span id="page-25-4"></span>**6.1.3. SETTINGS**

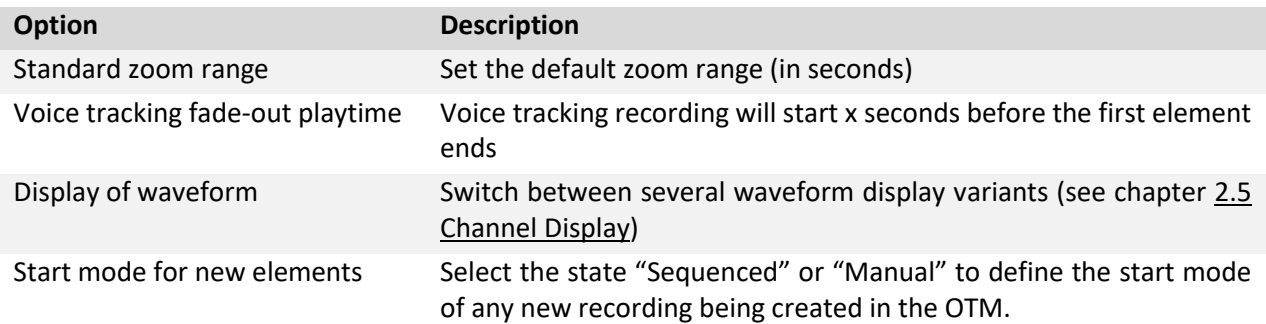

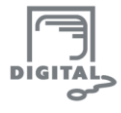

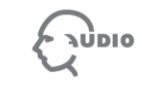

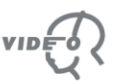

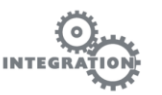

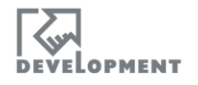

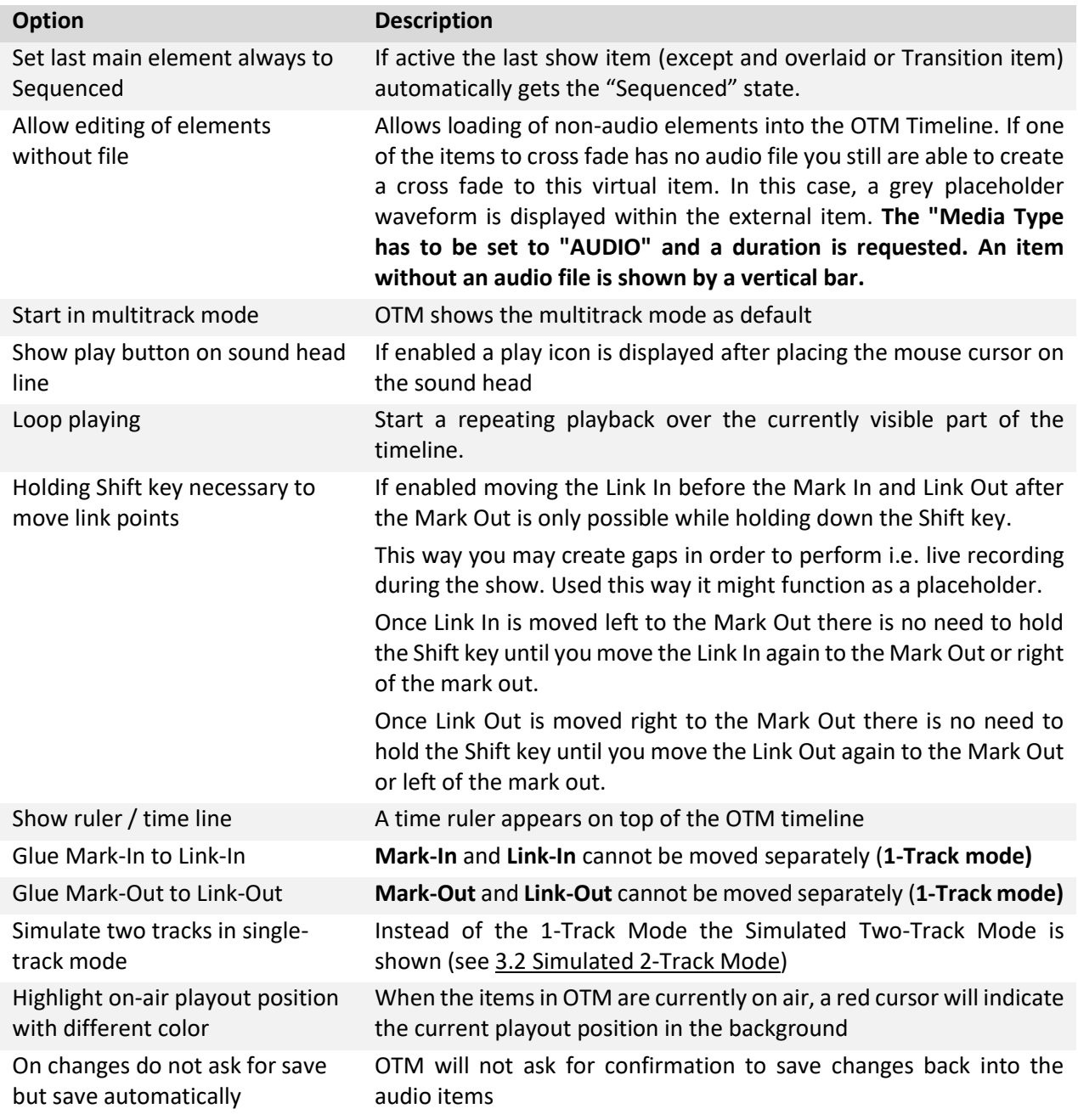

### <span id="page-26-0"></span>**6.1.4. AUTO DUCK PARAMETERS**

These settings affect the ducking function:

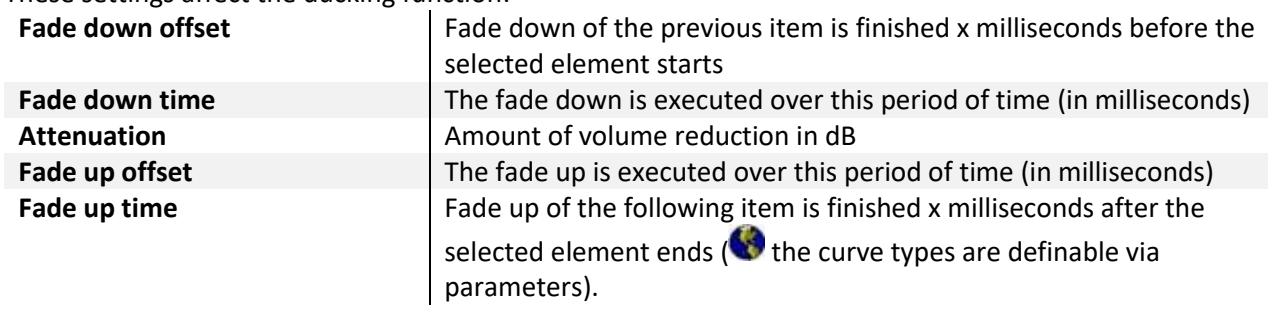

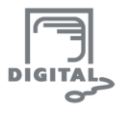

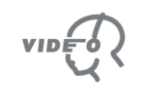

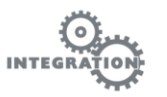

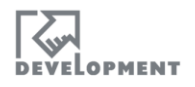

#### <span id="page-27-0"></span>**6.1.5. XAML FILE FOR OTM**

The folder "**OtmAlternateGui"** of the OnAir Trackmixer software package contains several files of the type .XAML to change OTM's appearance. In order to do so use the Browsing button of the field "XAML file for OTM" to load such a "skin". You need to restart DigAIRange to apply the changes.

This function requires a restart of DigAIRange.

**Important: When updating the OTM version also update this xaml file (replacing the file with the newest version is sufficient), otherwise you might receive multiple error messages!**

#### <span id="page-27-1"></span>**6.2. Settings in TurboPlayer**

To access the OnAIR TrackMixer settings in TurboPlayer make a right click on the OTM window frame and select "Settings".

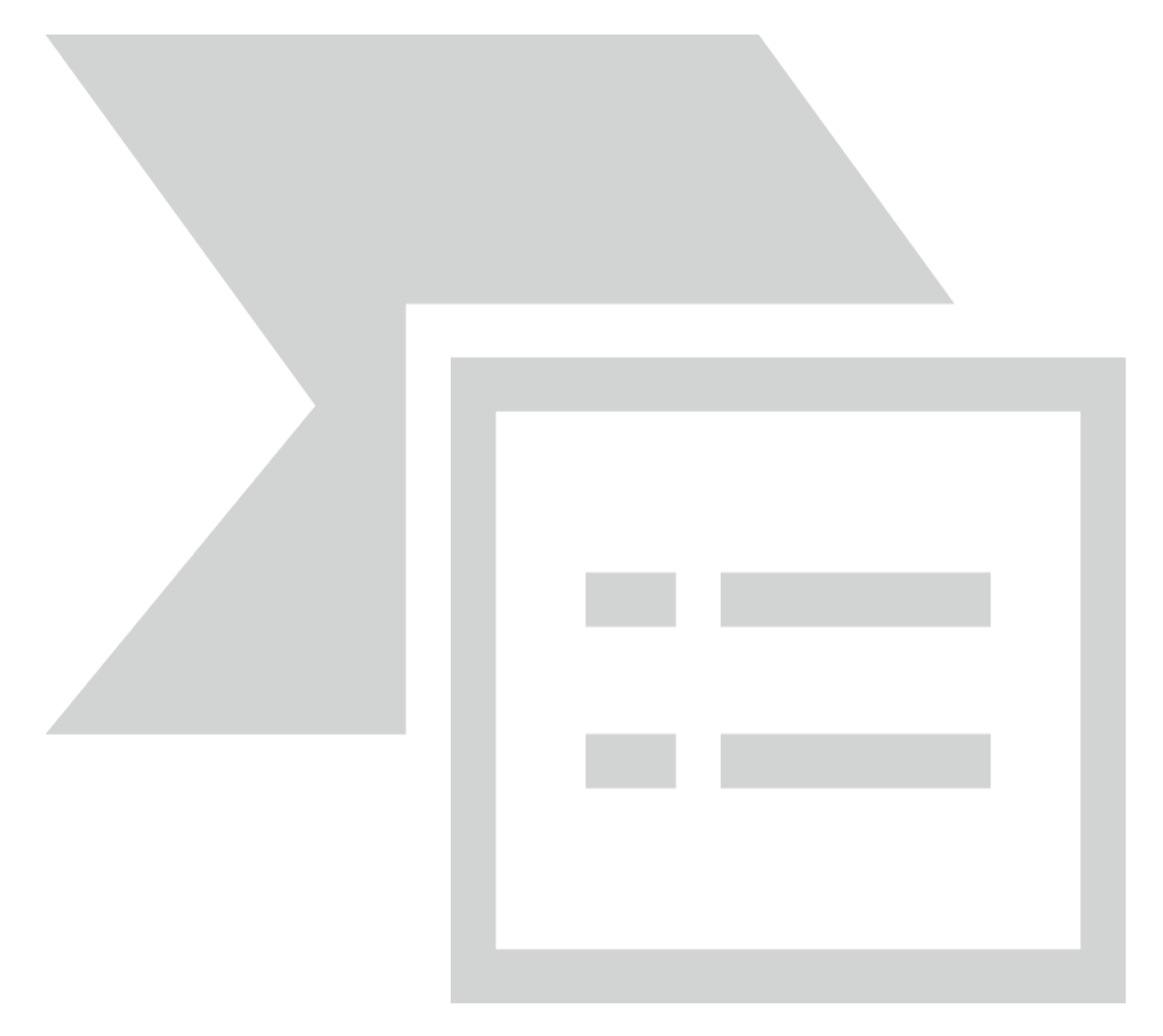

#### <span id="page-27-2"></span>**6.2.1. HANDLES**

Set the check marks to display the according Timeline markers. This way any marker of the OTM timeline can be shown or hidden (this also affects the corresponding buttons of the **Marker Details** section).

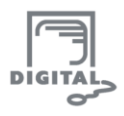

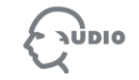

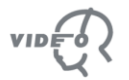

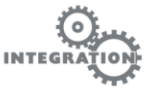

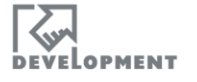

# <span id="page-28-0"></span>**6.2.2. OPTIONS**

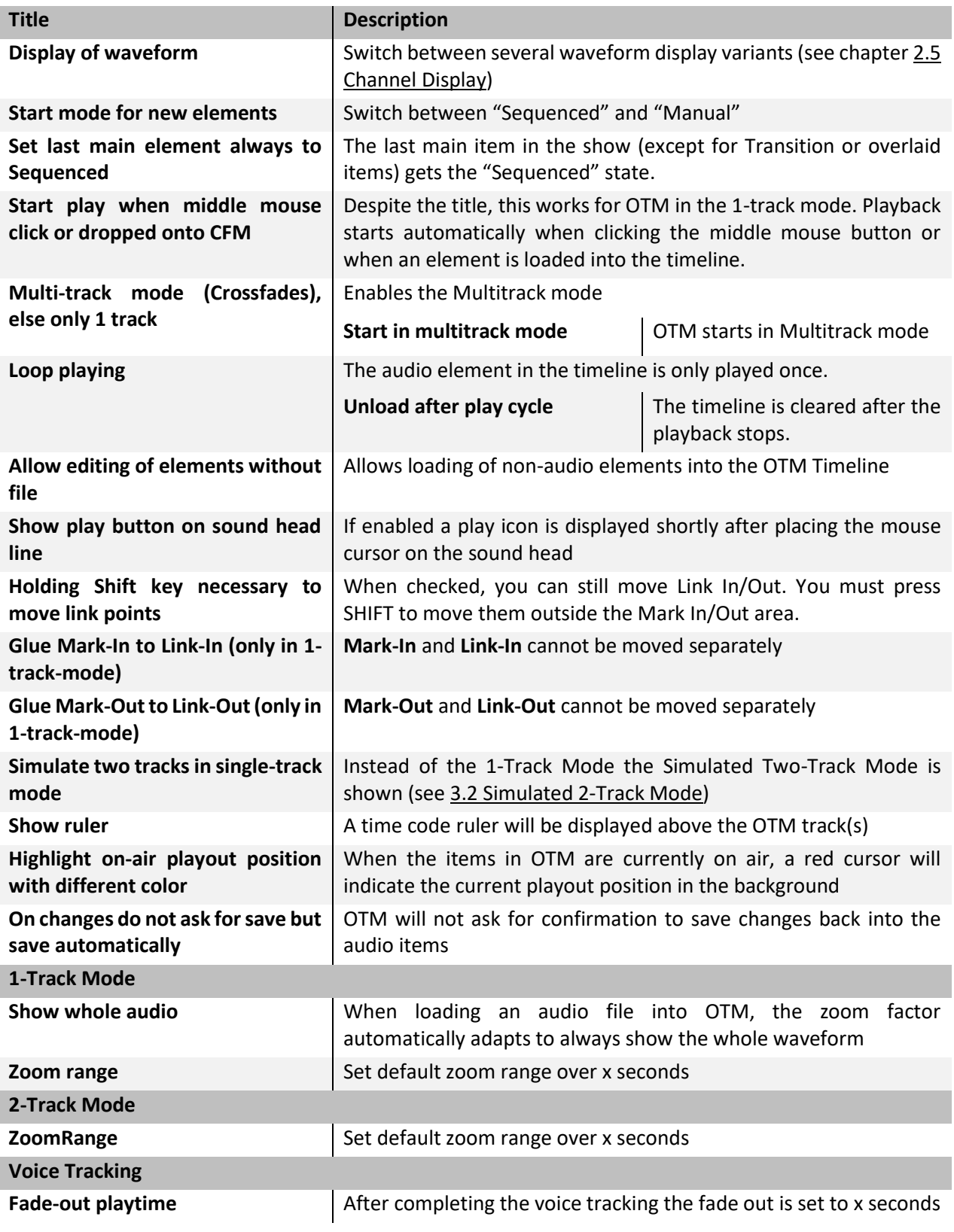

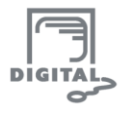

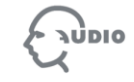

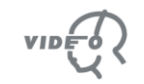

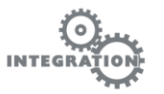

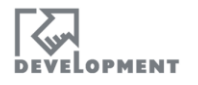

### <span id="page-29-0"></span>**6.2.3. AUTO DUCK PARAMETERS**

These settings affect the ducking function.

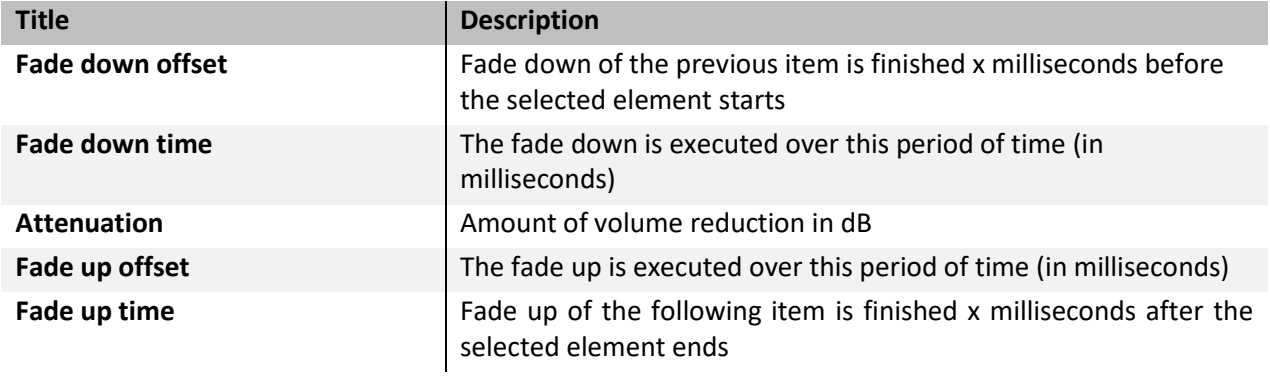

#### <span id="page-29-1"></span>**6.2.4. USE CONTROL**

These settings affect the handling of the OTM as an application in TurboPlayer

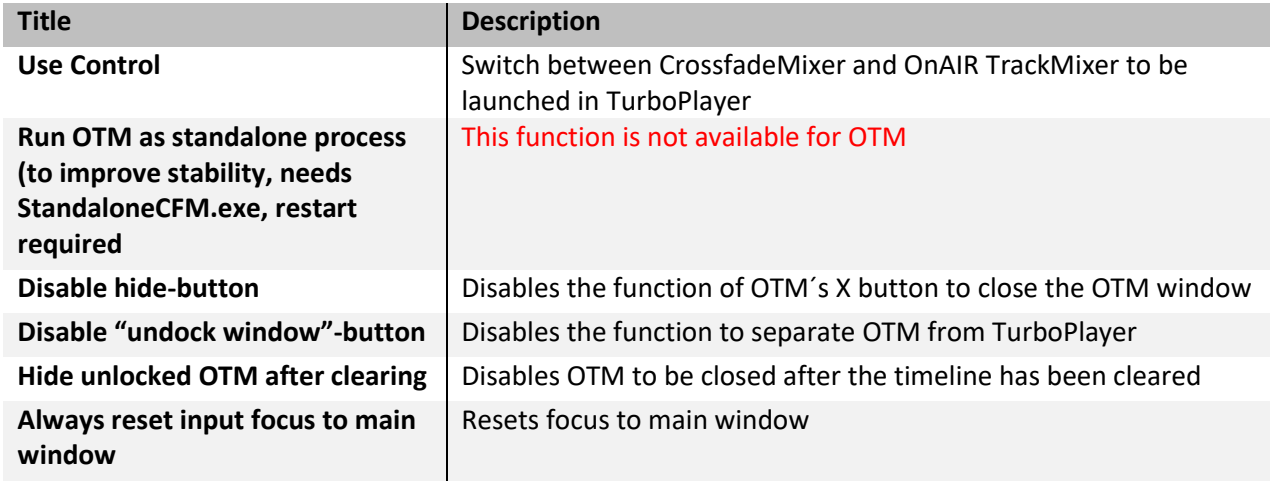

# <span id="page-29-2"></span>**6.3. Keyboard Shortcuts**

Using keyboard shortcuts is one way to get around in David applications without using a mouse.

Select Program > Settings from the DigAIRange main menu and open the "Key-Shortcuts" tab. Scroll down the list to the OTM accelerators which are listed under "OnAIR TrackMixer".

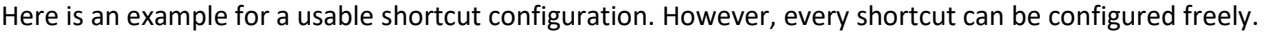

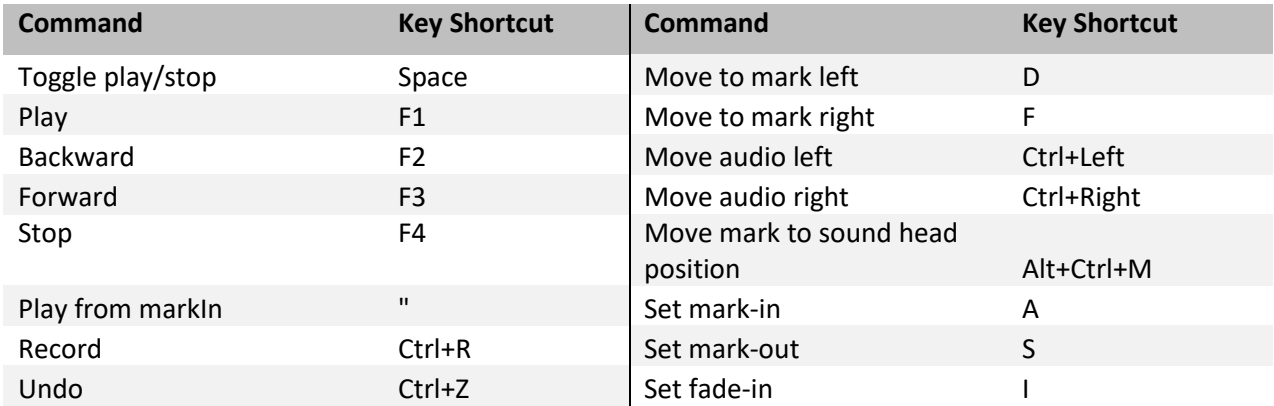

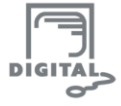

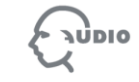

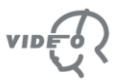

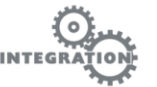

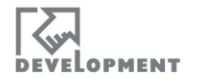

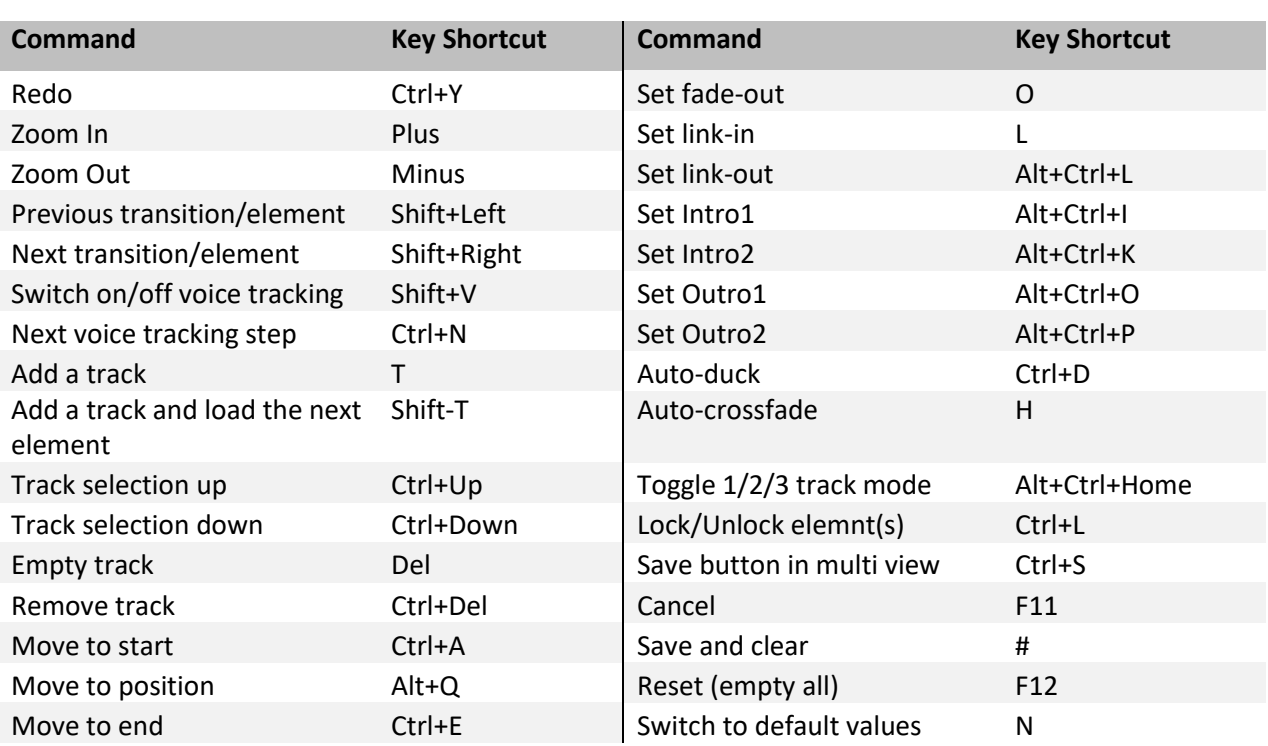

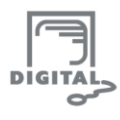

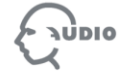

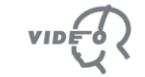

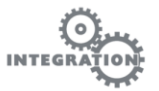

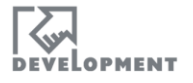

# DAVID ste  $\mathsf{S}$  $\mathsf{S}$ m

#### **Head Office:**

Erika-Mann-Str. 67 80636 Munich - Germany

Phone +49 89 540 139 0 Fax +49 89 540 139 50

office@davidsystems.com

Specifications and preliminary specifications are subject to change at any time without prior notice. © 2016, DAVID Systems GmbH

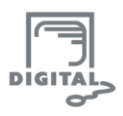

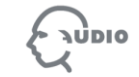

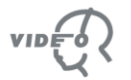

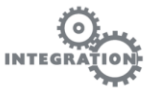

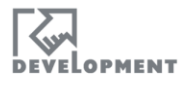